# **16 出力とメディアへの書き込み**

各資料の登録やエラーチェック、修正が終わったら [電子納品ツール] プログラムから出力を行います。 [電子納品ツール]プログラムからCDやDVDなどのメディアへの書き込みは、 『パソコン内への成果フォルダ出力』と、『メディアへの書き込み』の2段階で行われます。 「16-1 出力とメディアへの書き込み」では、この2つを連続して連続して行う方法を説明します。

### **16-1 出力とメディアへの書き込み**

ここでは [電子納品ツール] プログラムから『パソコン内への出力』と『CDやDVDなどへのメディア書き込み』を連続して 行う方法を説明します。

出力時に、パソコン内への出力先や出力対象とするフォルダ、ビューア添付の有無などを設定します。

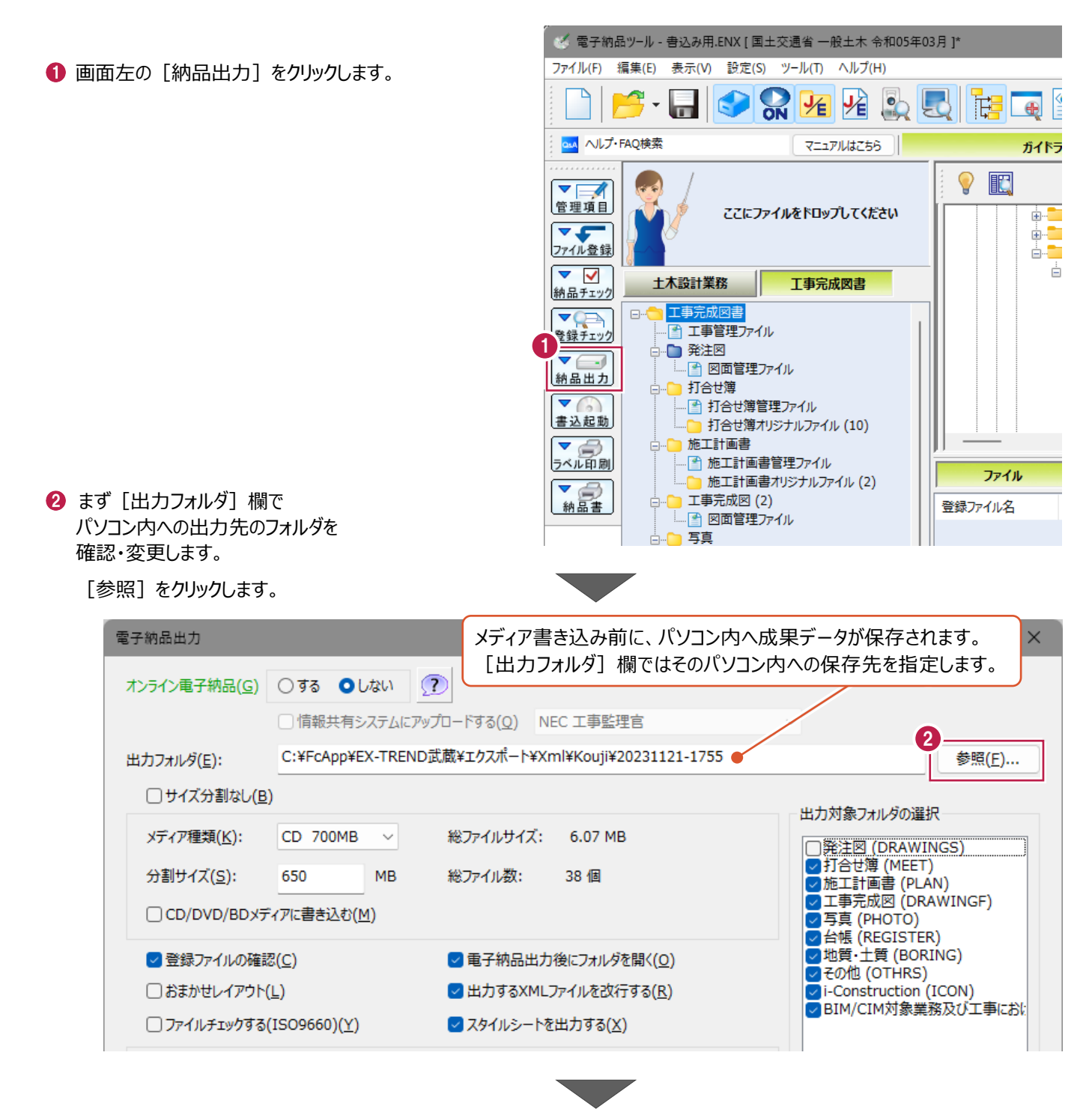

デスクトップに出力先となるフォルダを 作成します。

> [フォルダーの参照] 画面のツリーから [デスクトップ] をクリックします。

● [新しいフォルダーの作成] をクリックします。

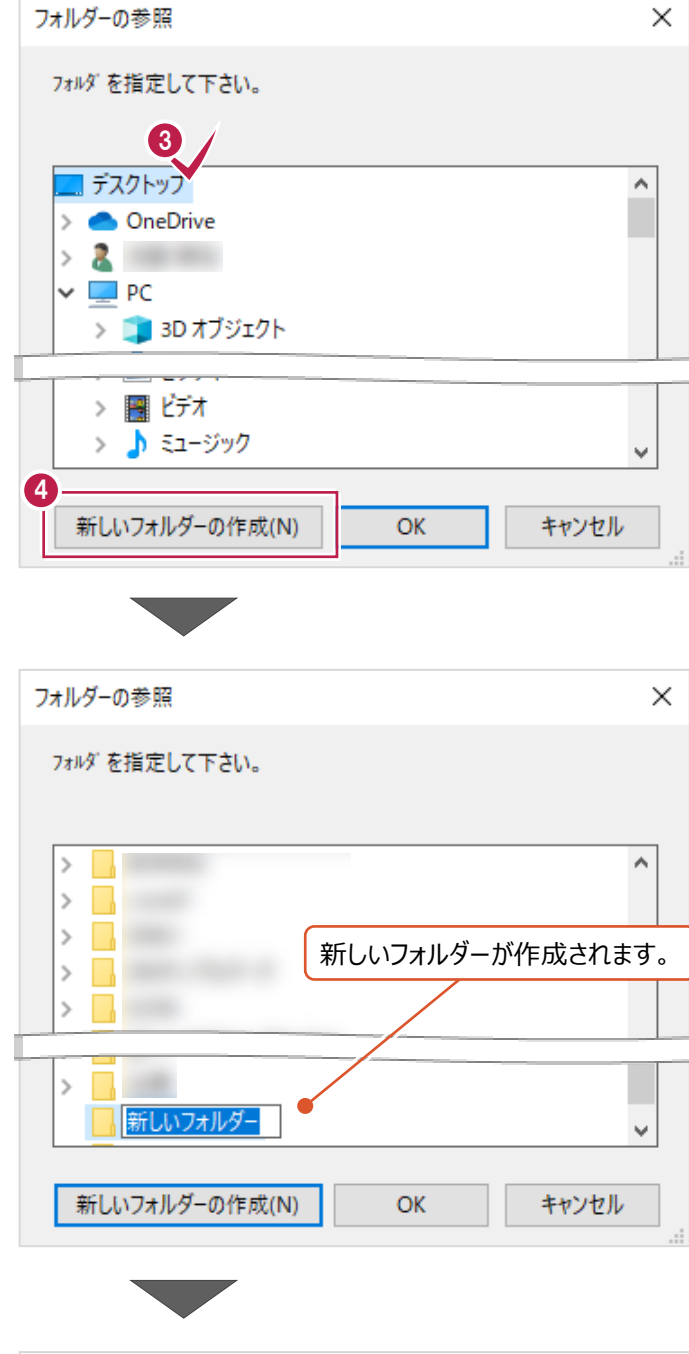

作成されたフォルダの名称を変更します。 ここでは、キーボードで「1回目出力」と

文字入力します。

 $\bigodot$  [OK] をクリックします。

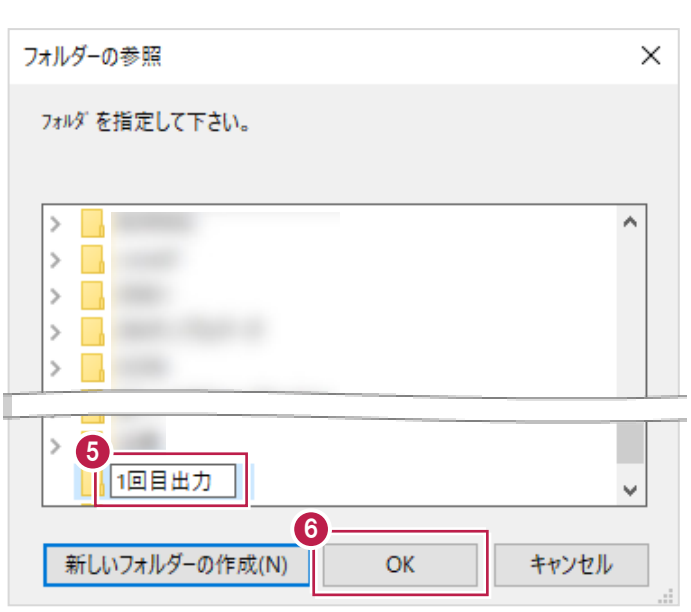

■ [出力対象フォルダの選択] 欄を設定します。

ここでオンにしたフォルダのみ出力されます。

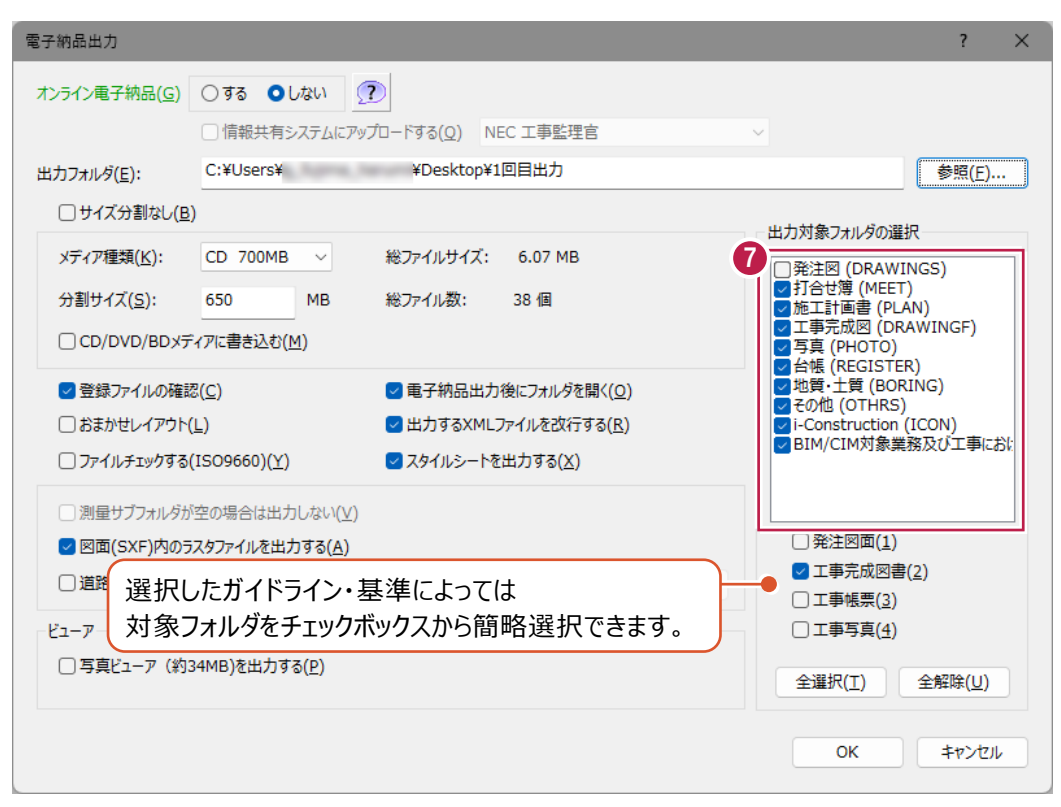

**{3)** [CD/DVD/BD メディアに書き込む] の チェックボックスをオンにします。 オンにすることにより、パソコン内へのデータ保存と

メディアへの書き込みが連続して行われます。

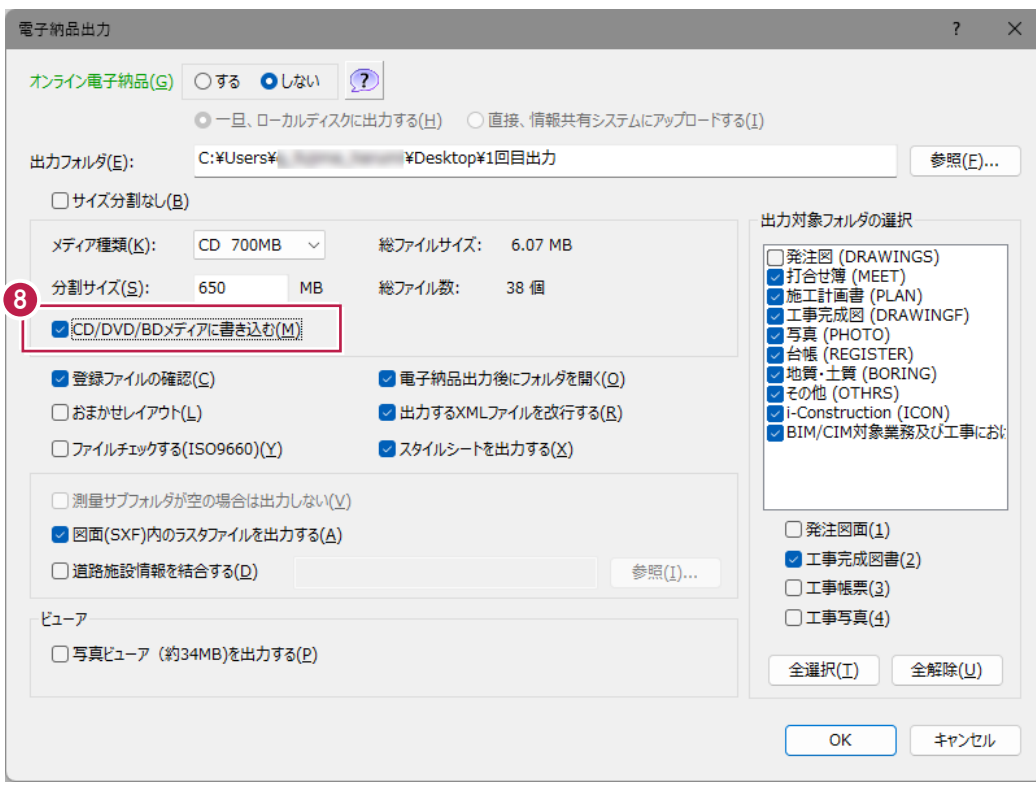

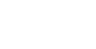

● [総ファイルサイズ] の容量を確認後、 [メディア種類]欄で書き込むメディアの種類を選択します。

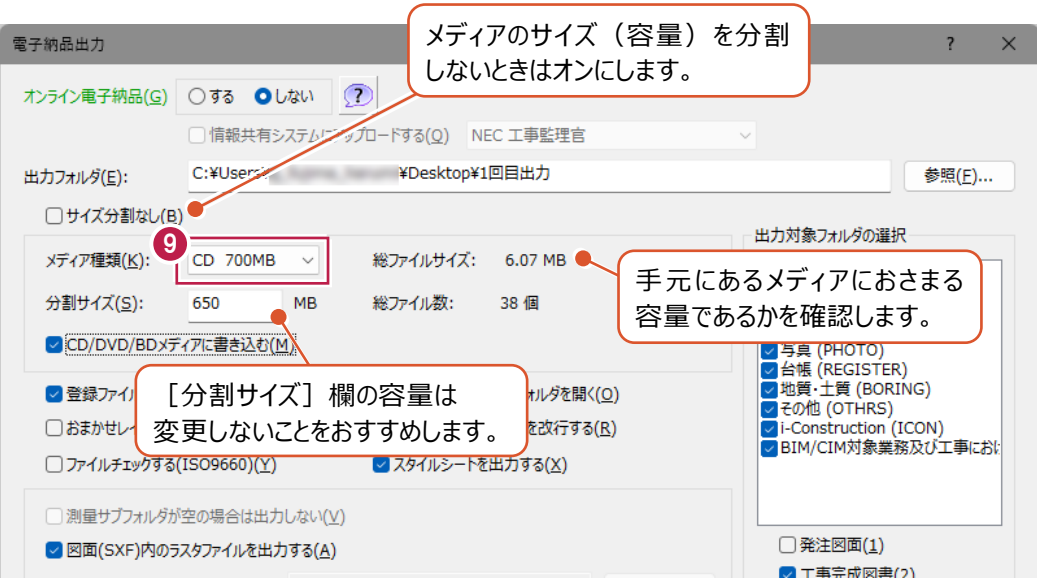

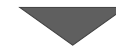

[ビューア]以下の[写真ビューアを出力する]のチェックボックス を確認・設定します。

オンにすると、ビューアが成果データ内に添付されます。

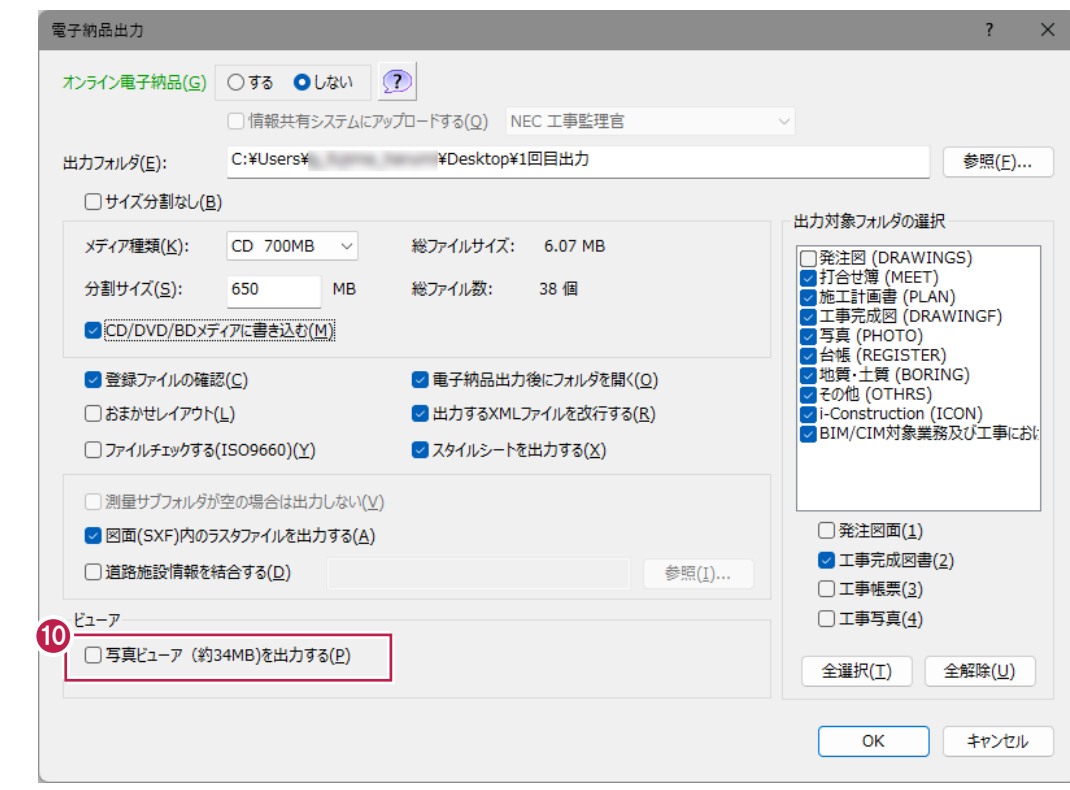

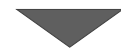

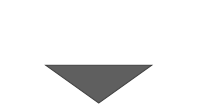

13

247

パソコンにセットします。

- 6 書き込みを行うメディアを
	- ※ プログラム上での操作ではなく、 実際にメディアをパソコンの

CD/DVD ドライブなどにセットします。

- 
- 『パソコン内への成果出力が終了した』ことを 意味しています。 12 キャンプ インディング インディング インディング インディング インディング

ここでの『出力が終了』とは、

[OK]をクリックします。

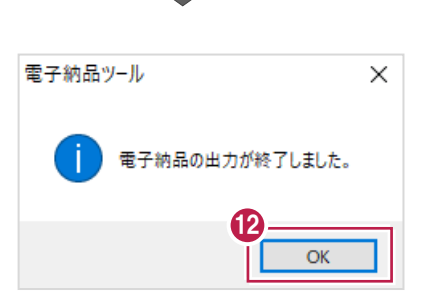

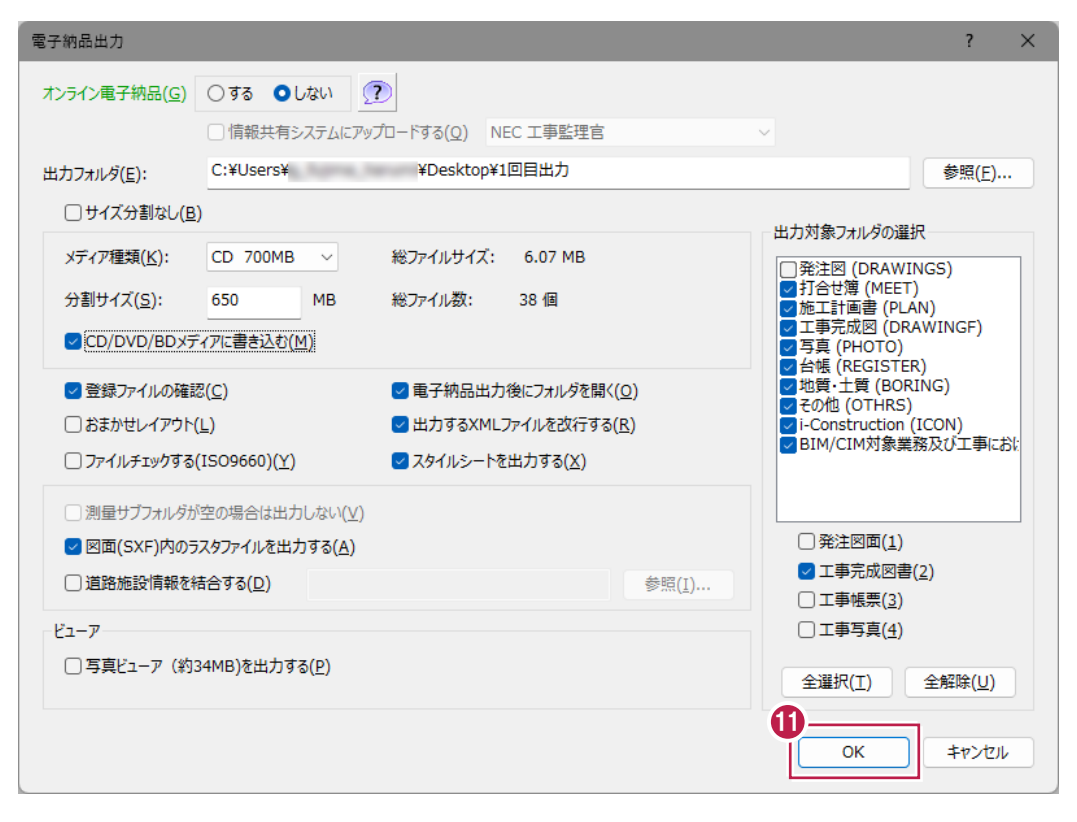

[メディア書き込み]画面の [書き込み開始] をクリックします。

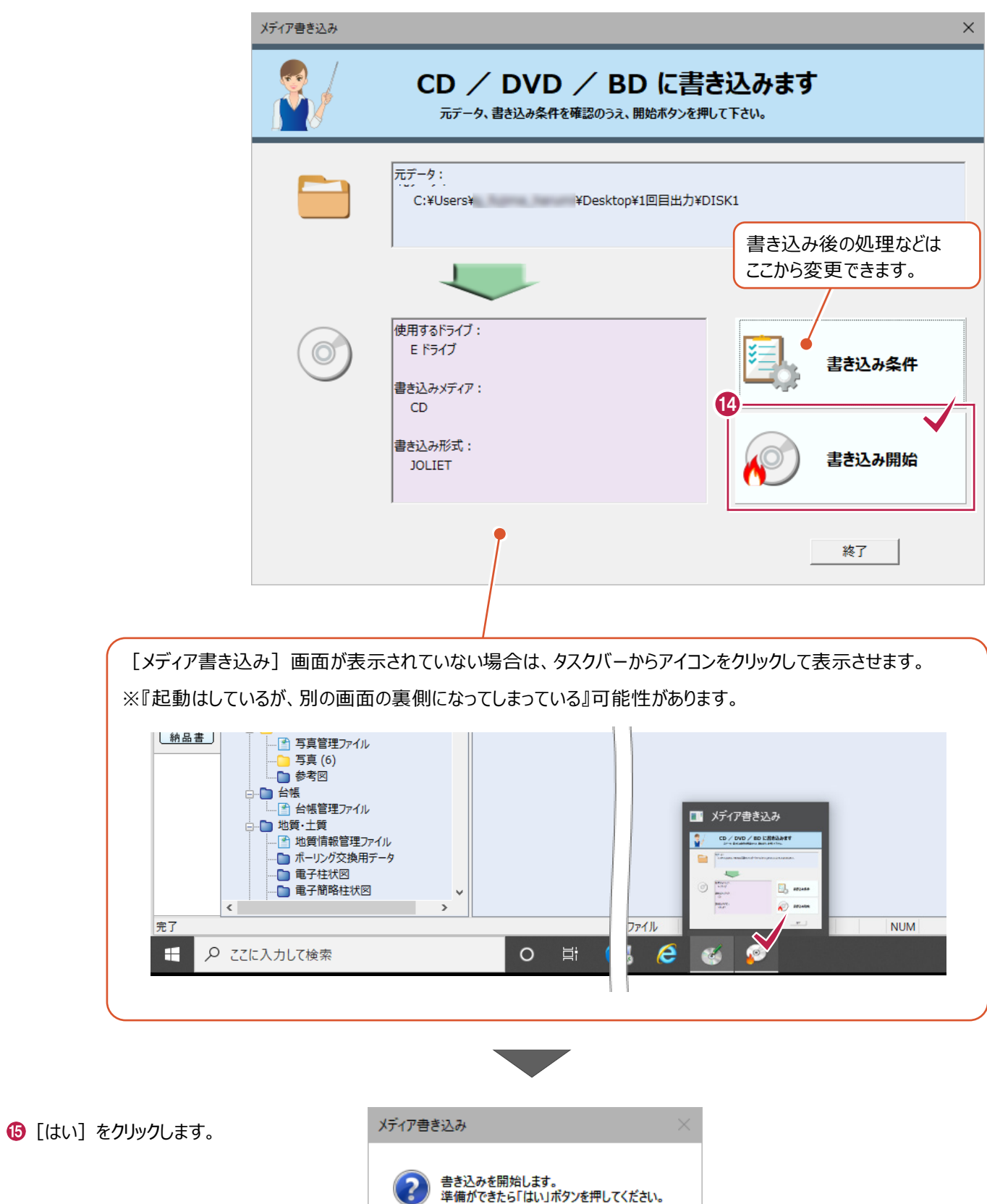

**16** 

 $T$ 

いいえ(N)

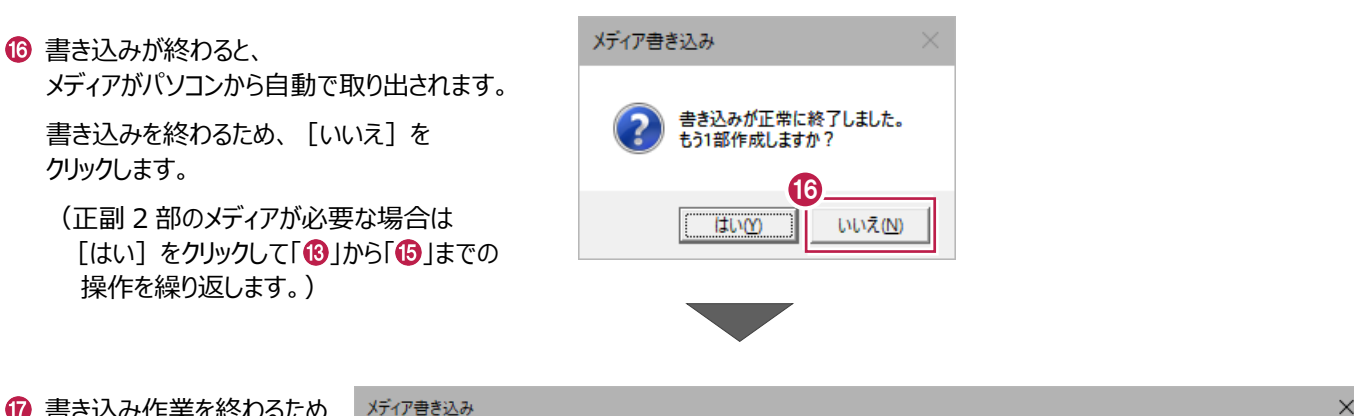

الساداة

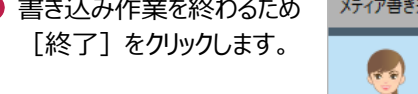

 $\bar{I}$ 

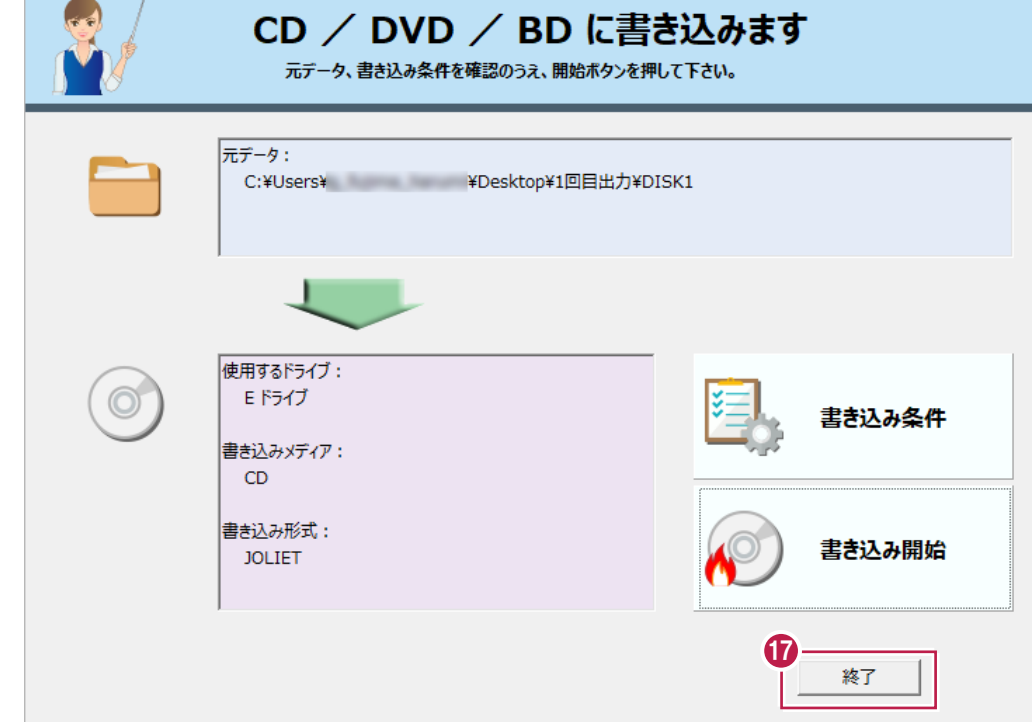

 $\mathbf{r}$ 

#### パソコン内への出力と、

メディアへの書き込み作業はこれで終わりです。

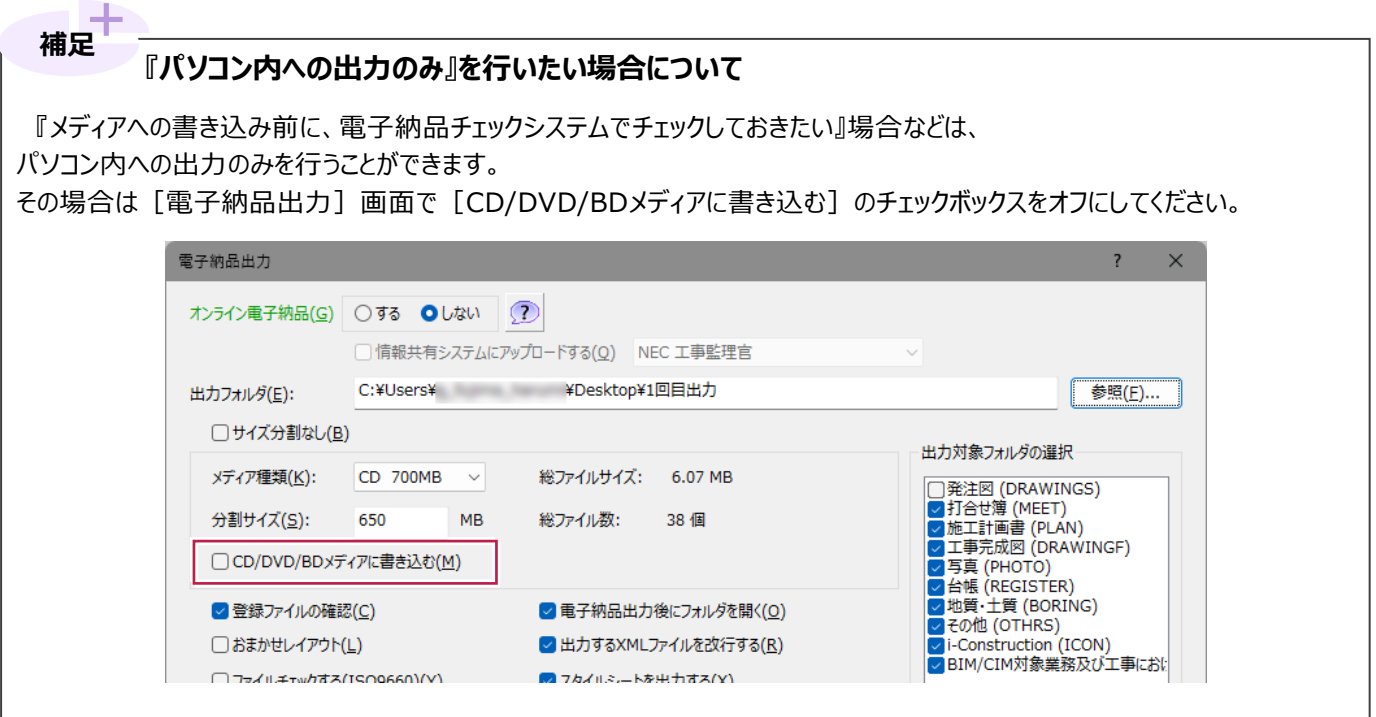

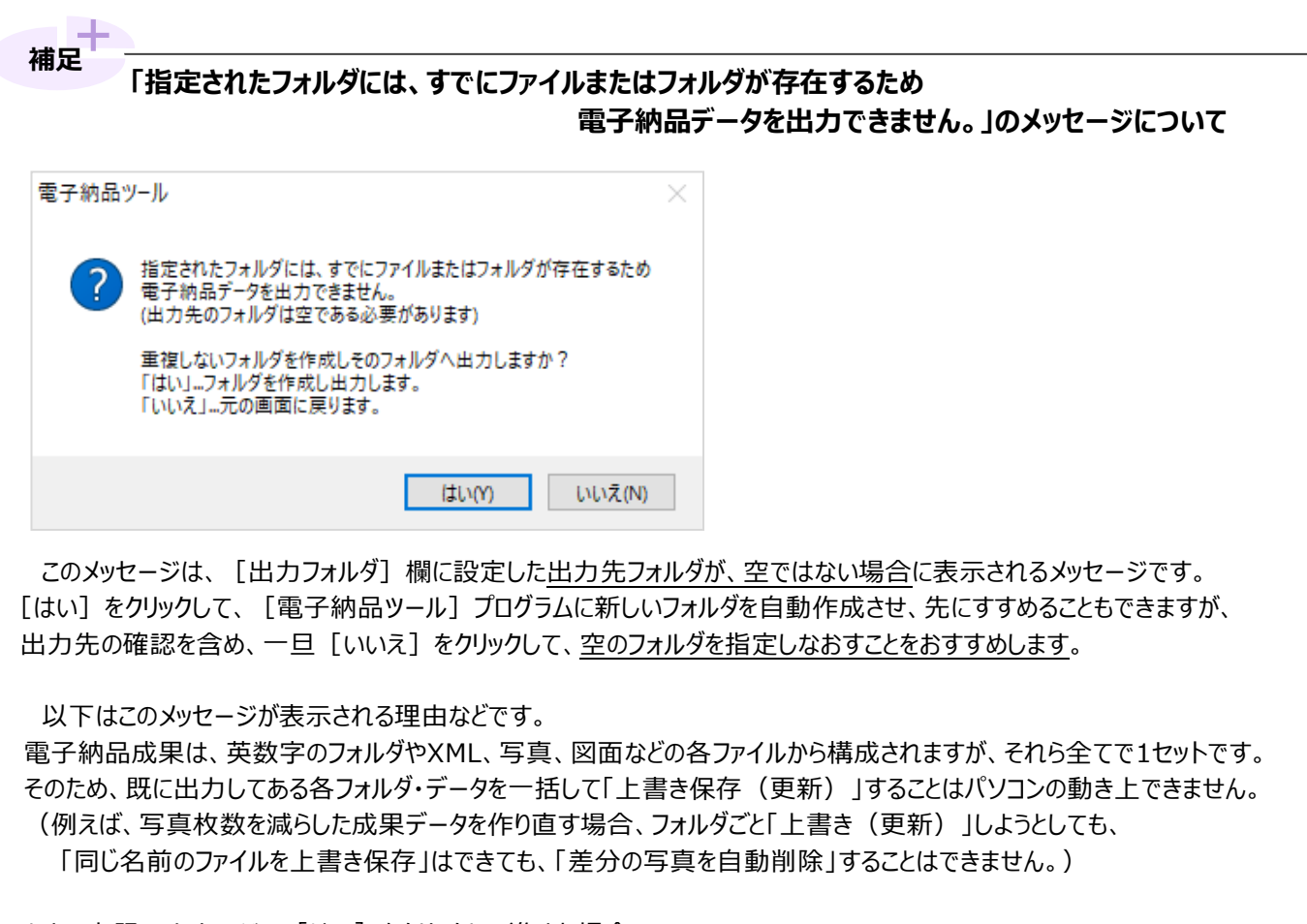

なお、上記のメッセージの[はい]をクリックして進めた場合、 自動作成されるフォルダ名は、元のフォルダ名に「~1」を足したものです。

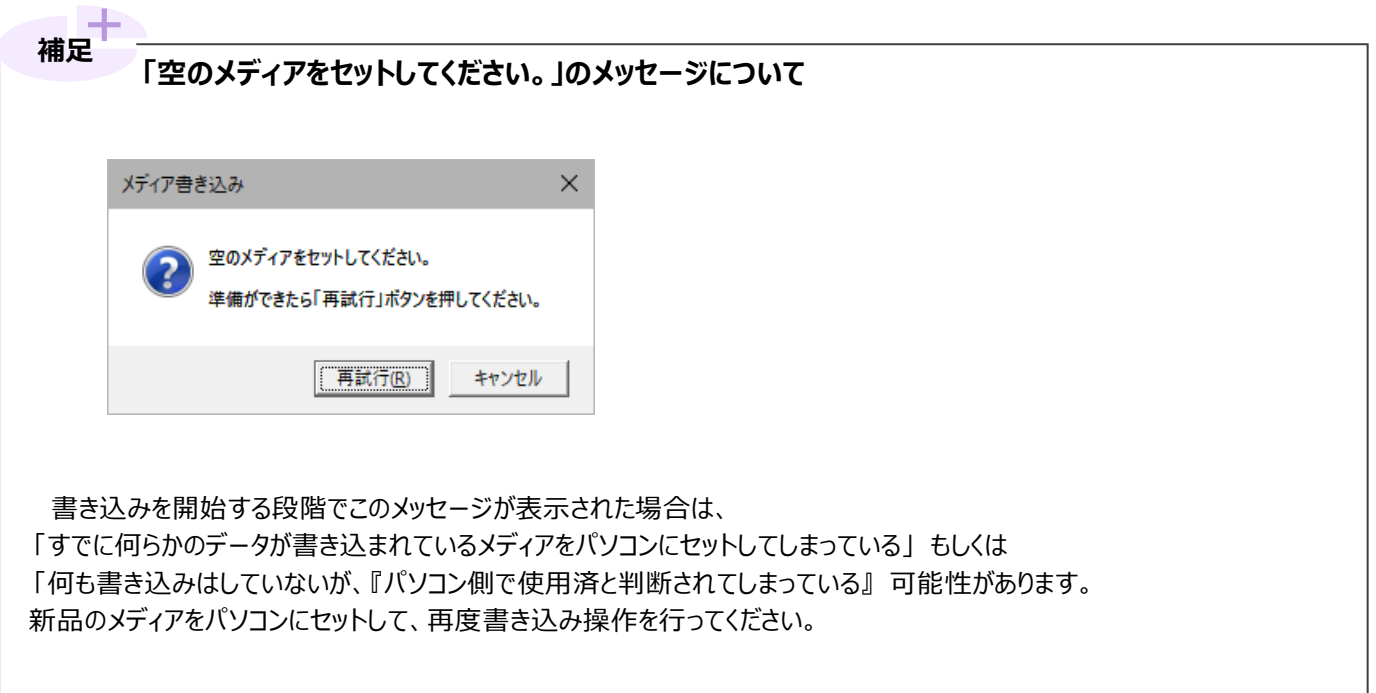

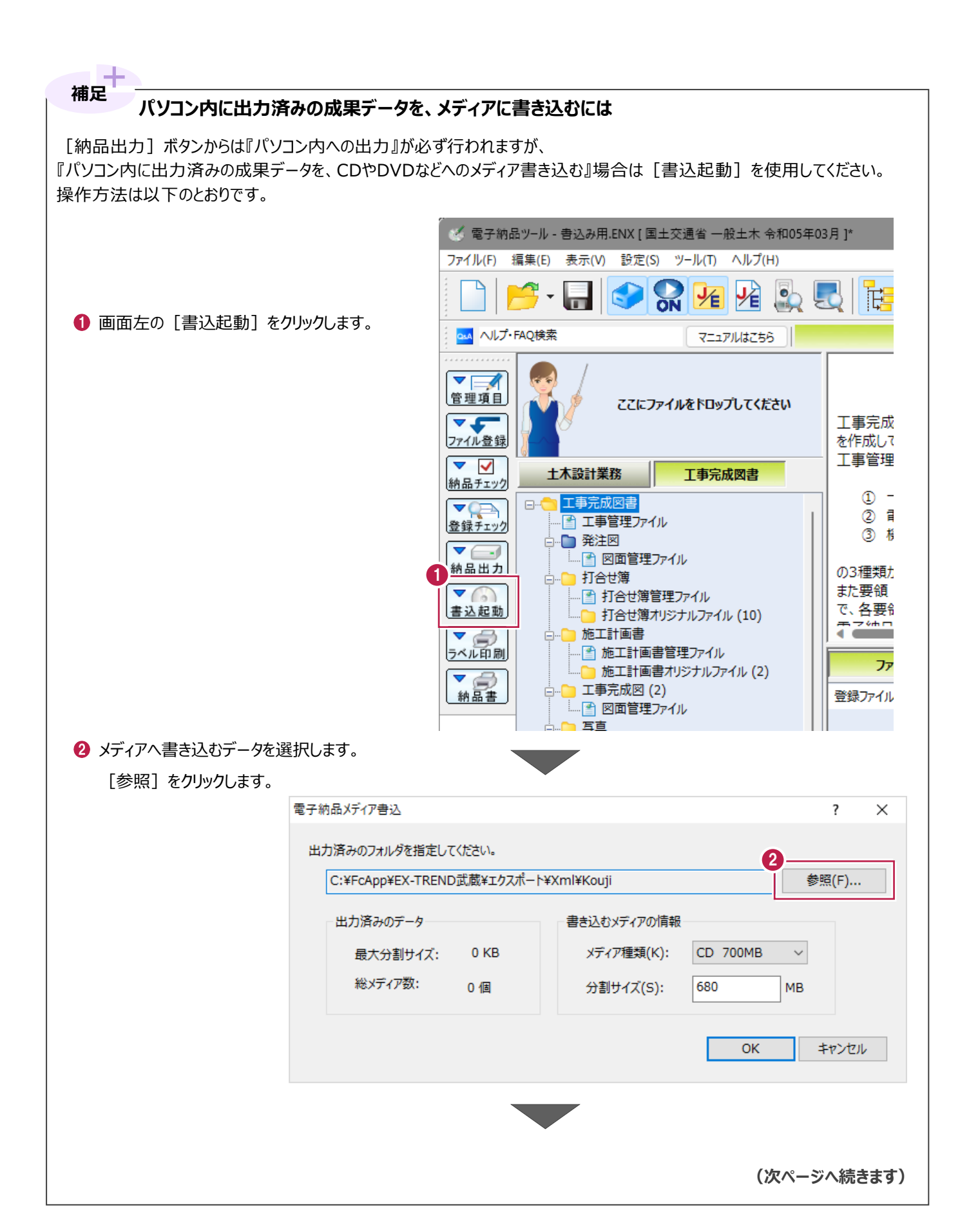

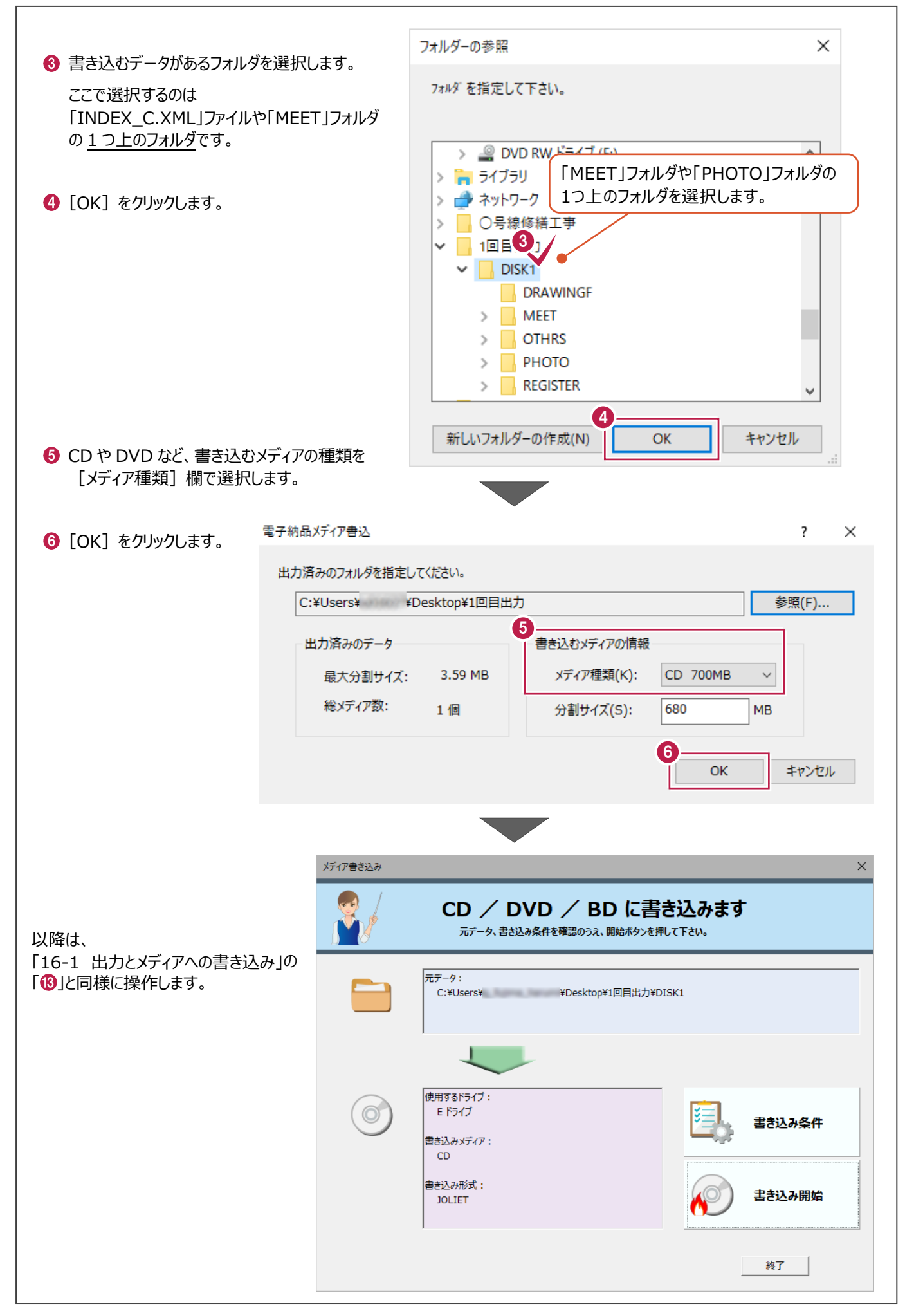

ここでは、[納品出力]のクリック後に表示される [電子納品出力]画面の各設定について説明します。 ※「16-1 出力とメディアへの書き込み」では触れていない設定について説明します。

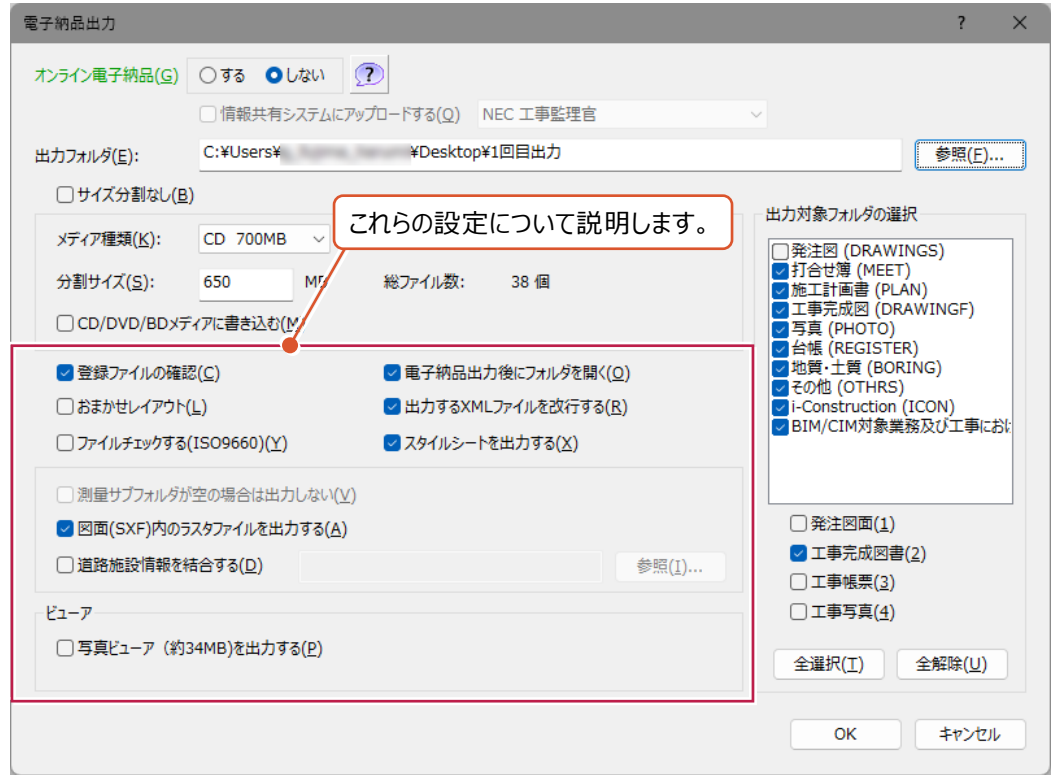

#### 各設定の詳細は以下のとおりです。

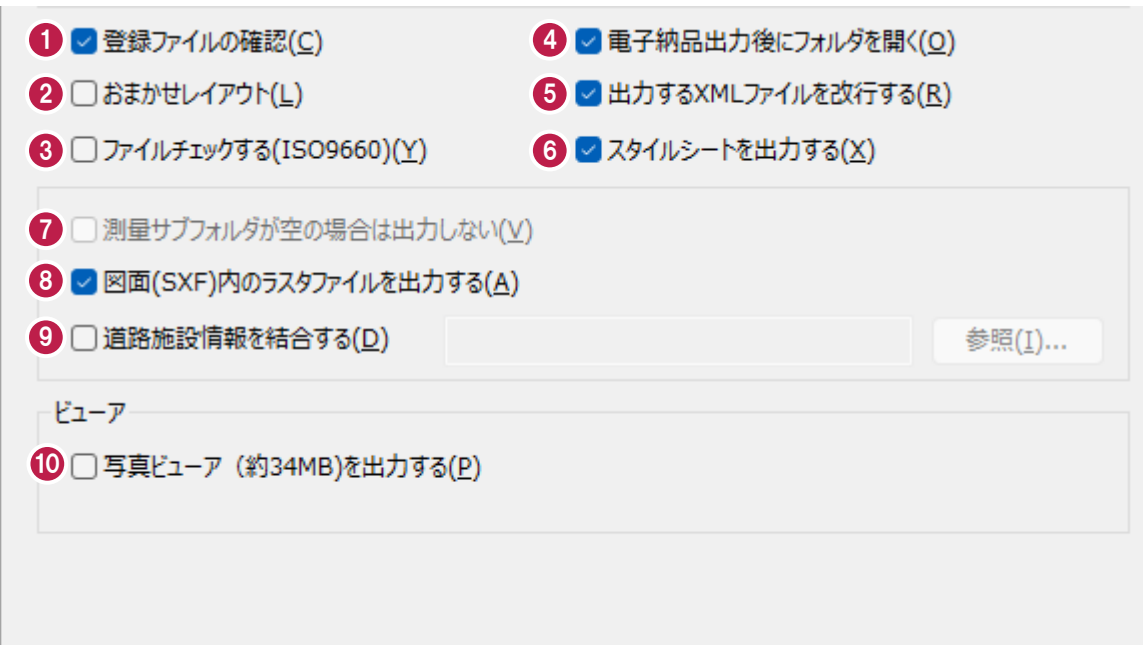

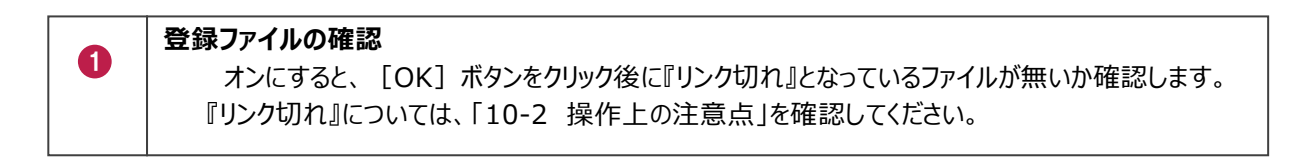

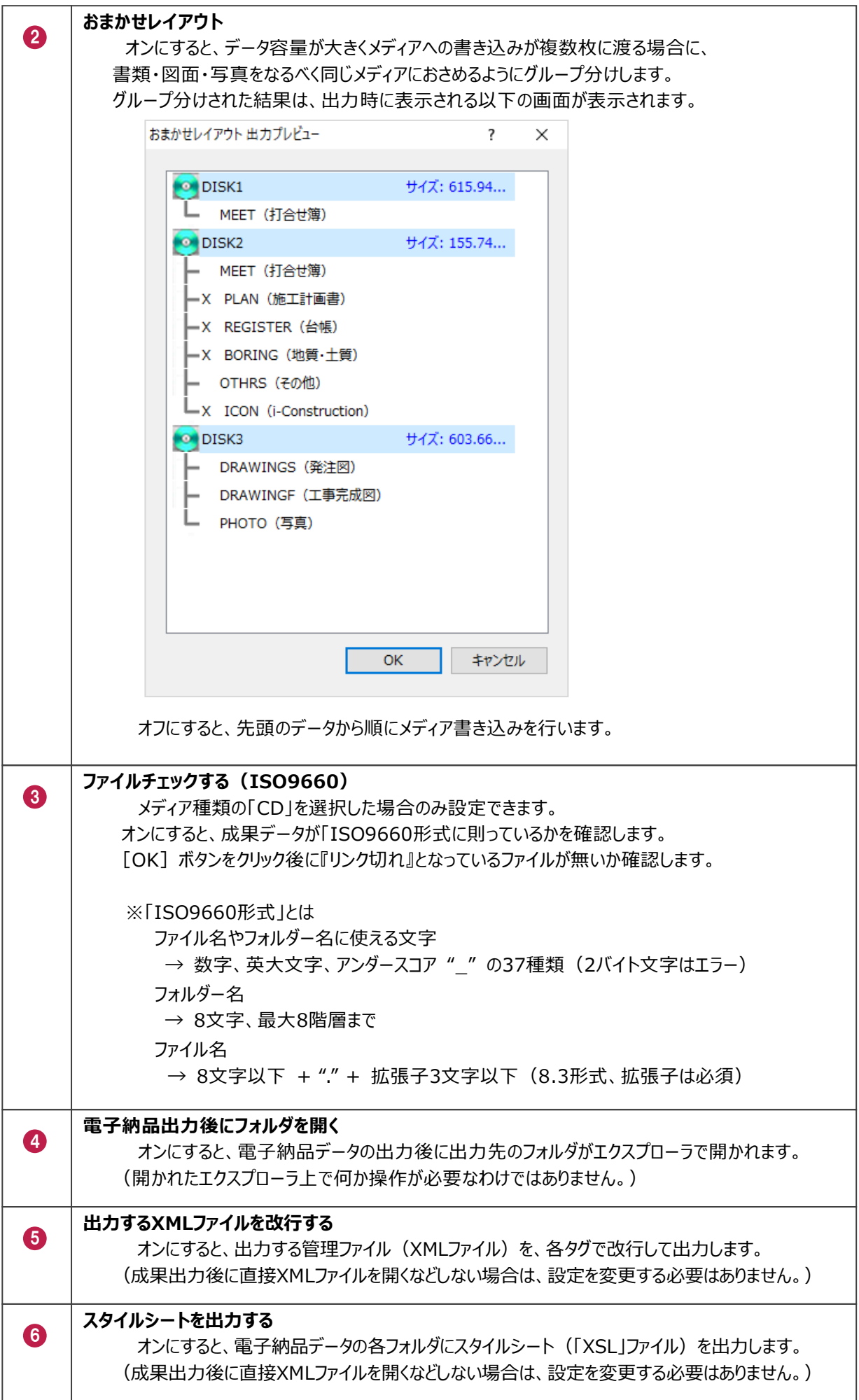

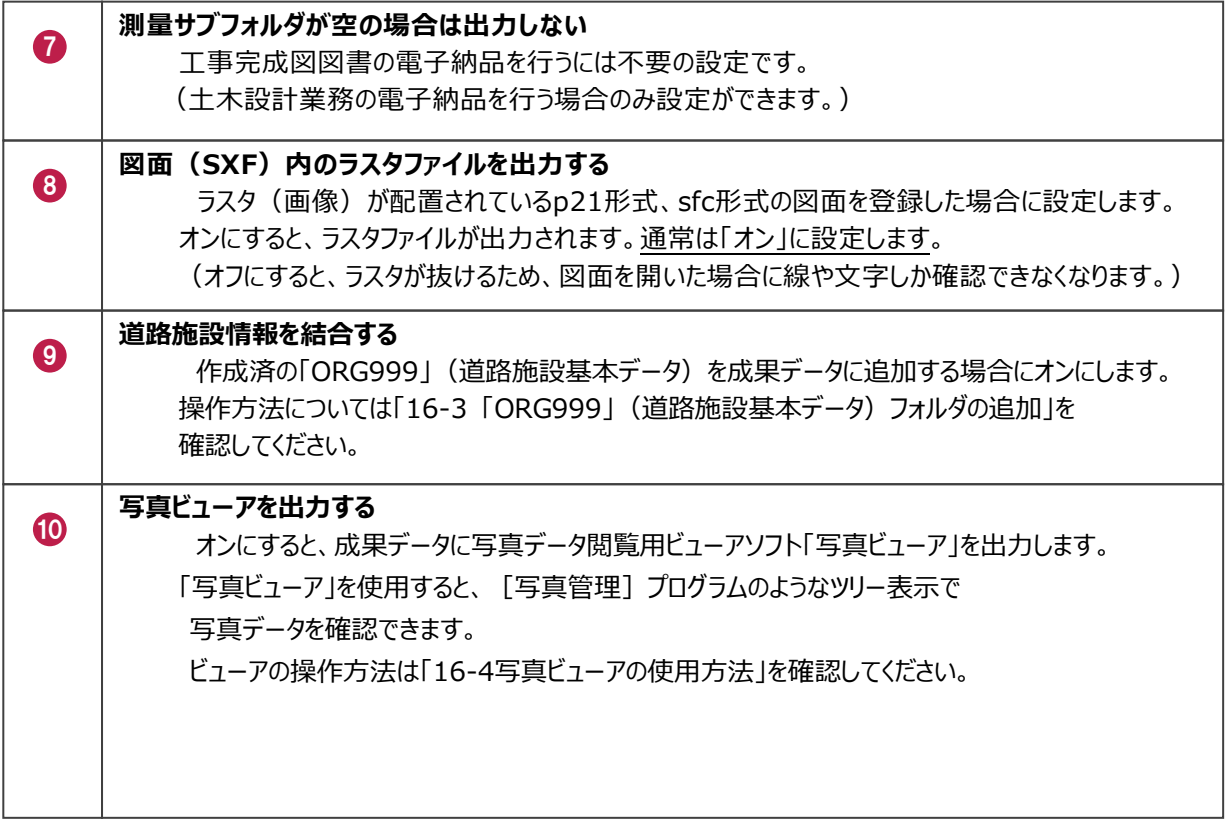

他の方が作成したり、ASPからダウンロードしたりした「ORG999」(道路施設基本データ)フォルダの追加方法を説明 します。

書類や図面とは異なり、「ORG999」フォルダの成果出力は、出力時に追加添付するイメージで操作します。

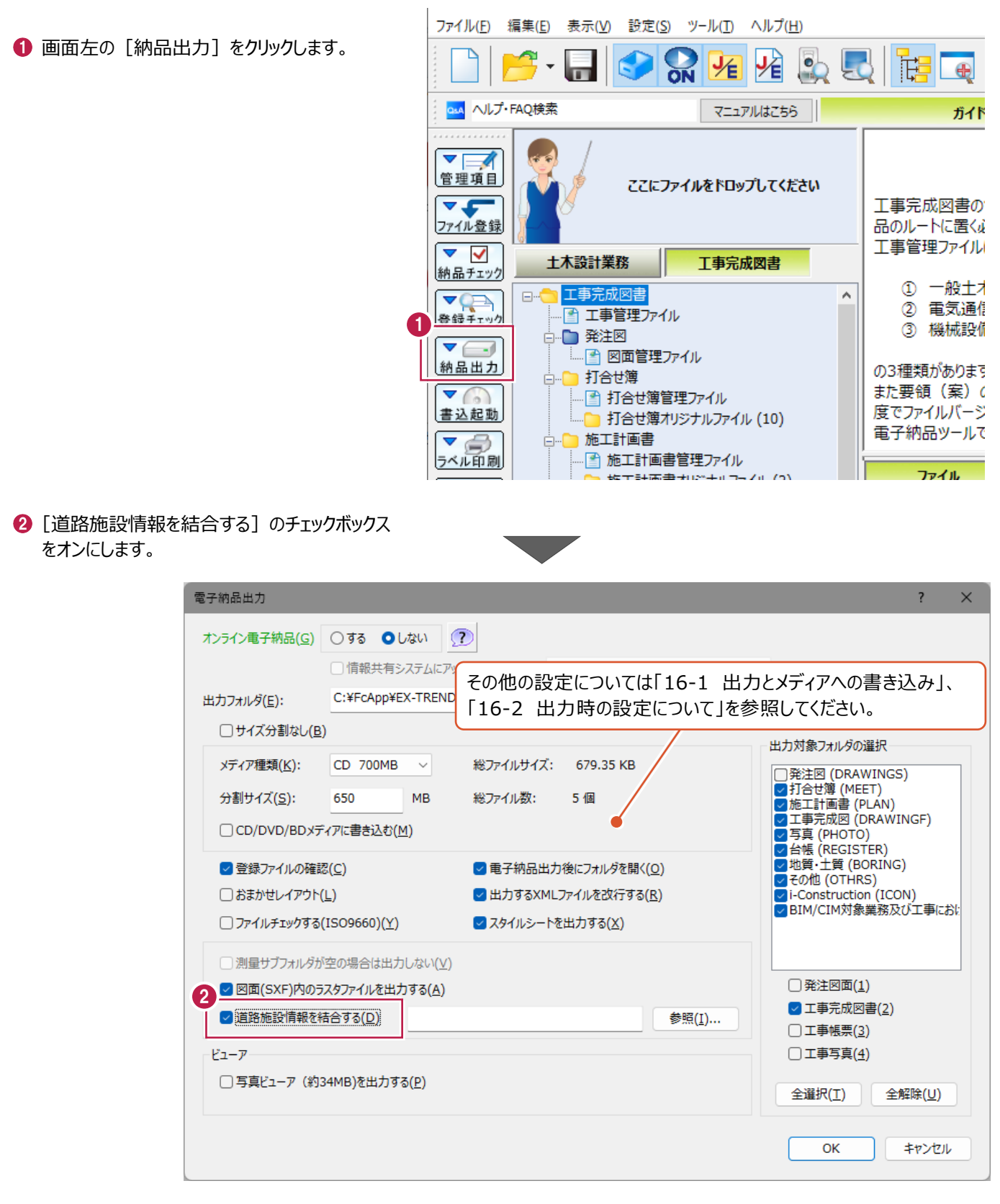

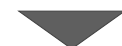

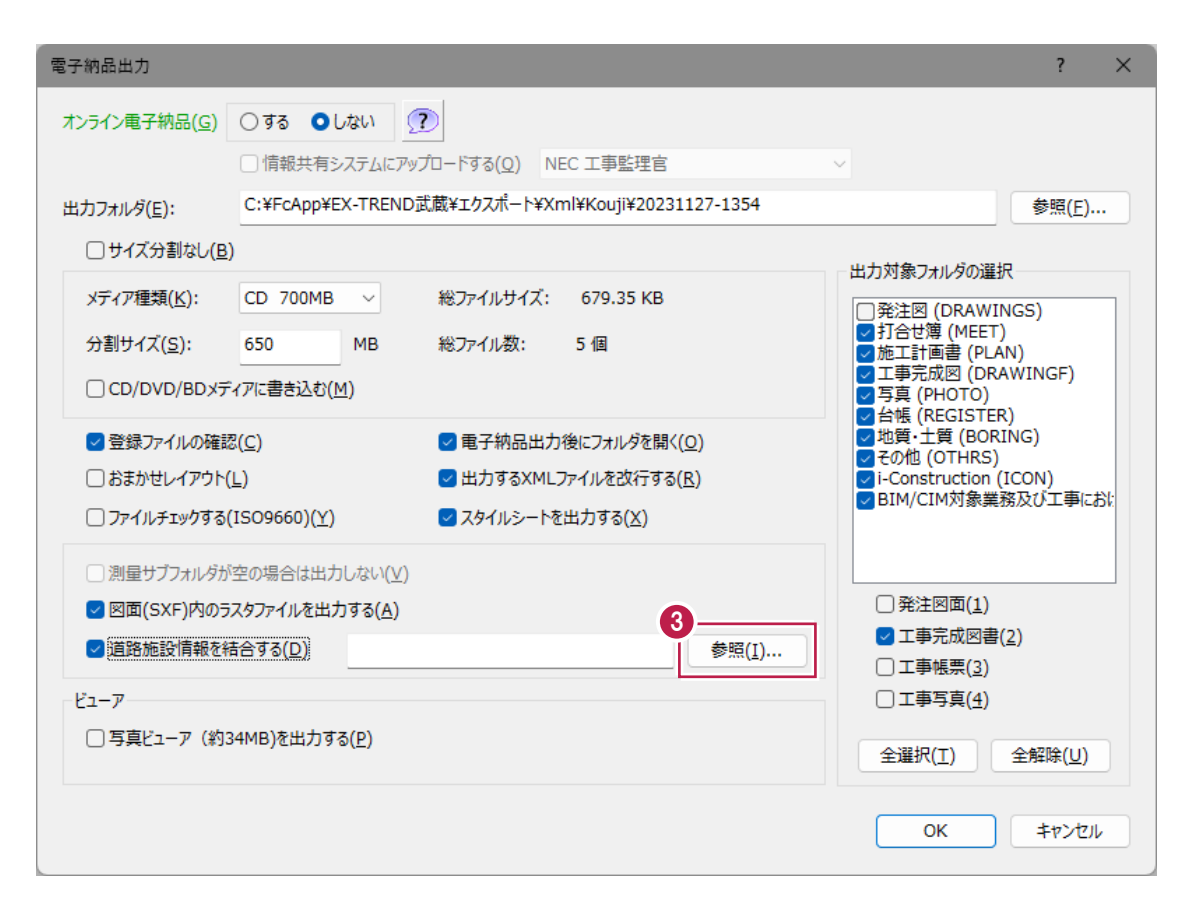

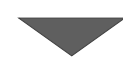

**❹** 次に、出力する「ORG999」フォルダを 選択します。 名称が「ORG999」のフォルダをクリックします。

 $\bigodot$  [OK] をクリックします。 「ORG999」フォルダの追加作業は これで終わりです。

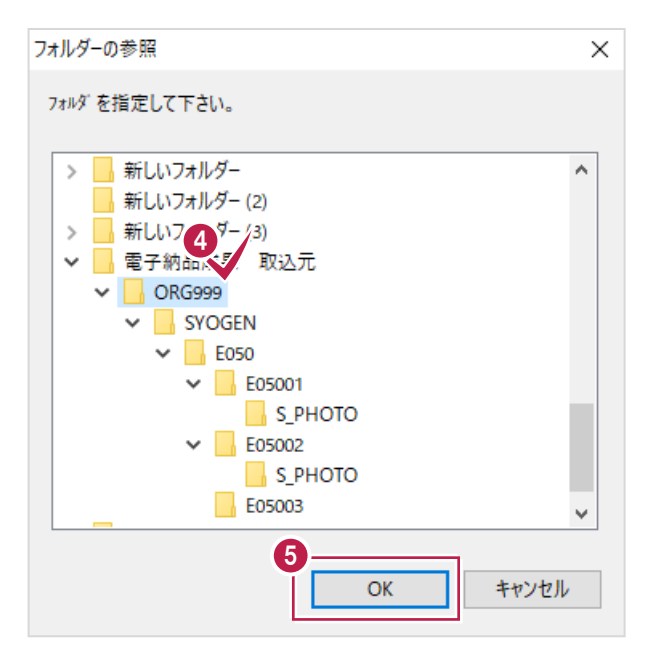

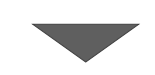

その後の操作、出力は「16-1 出力とメディアへの書き込み」と「16-2 出力時の設定について」を参照してください。

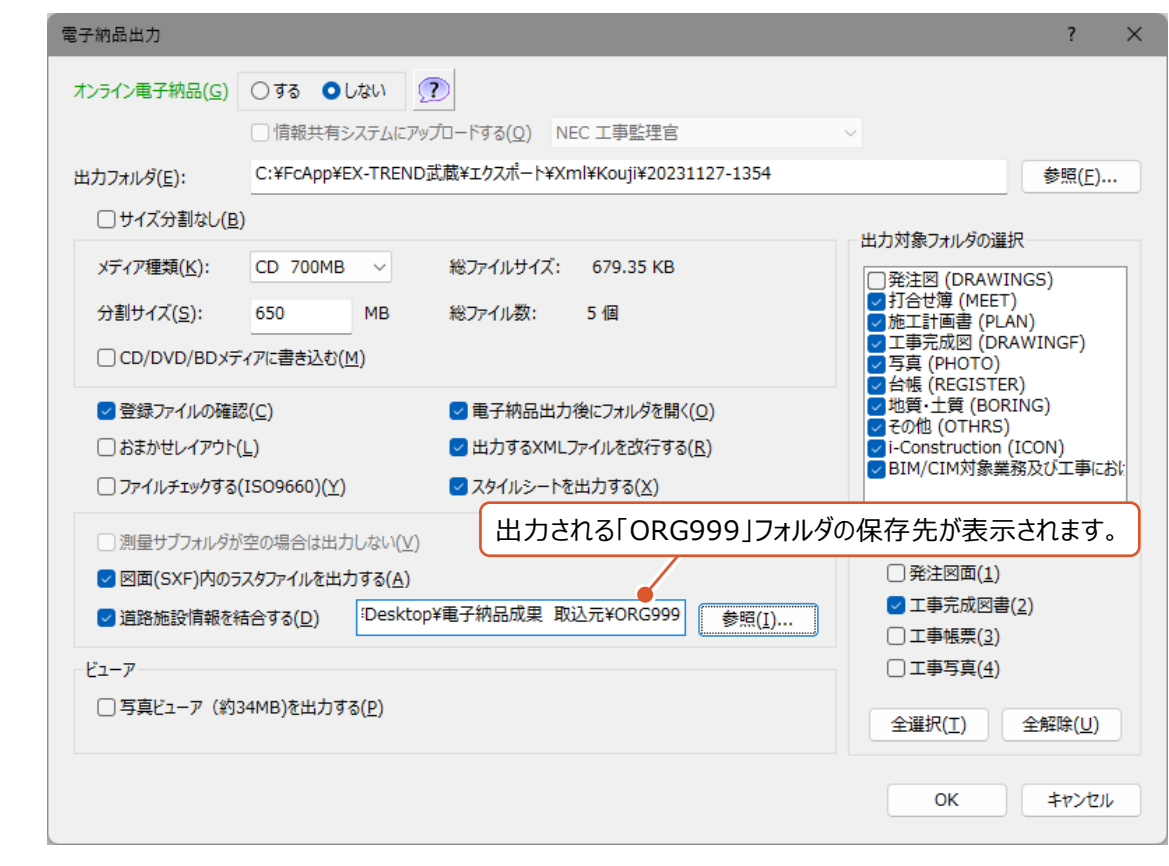

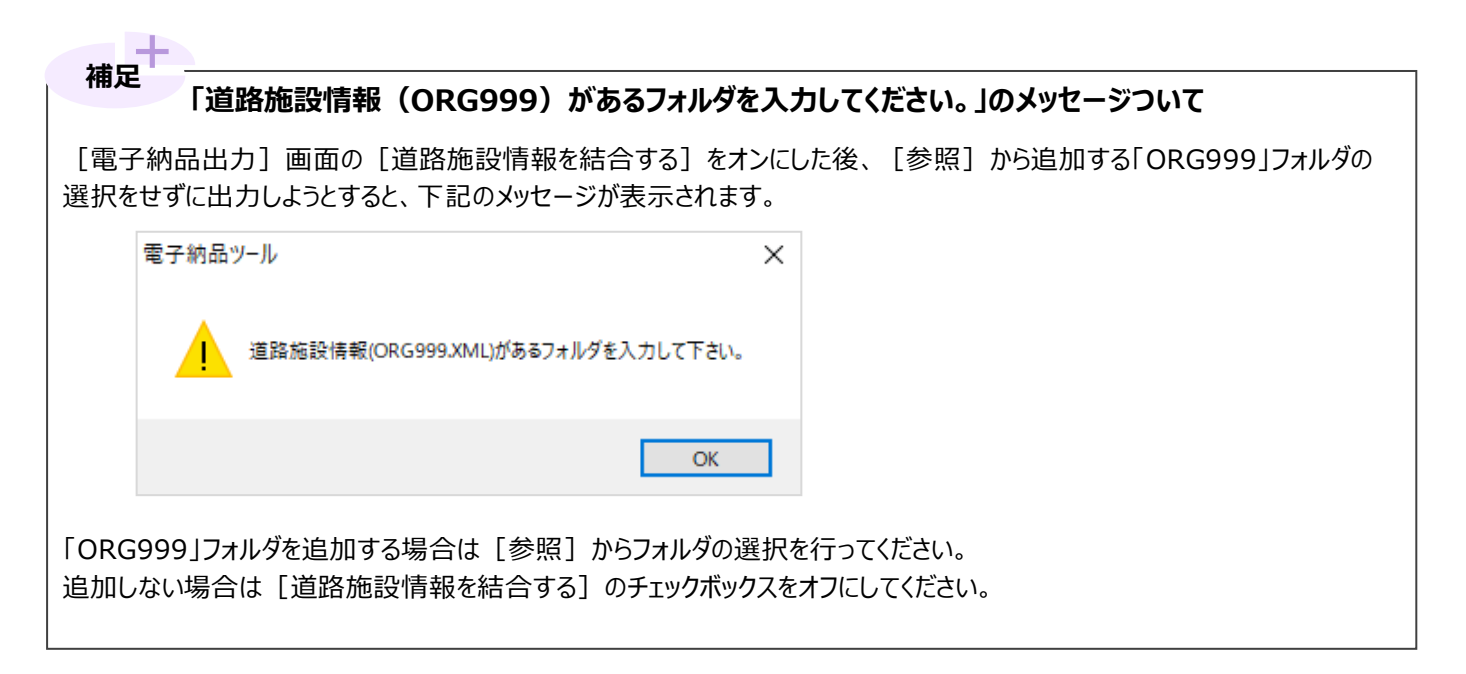

### **16-4 写真ビューアの使用方法**

ここでは、メディア(CDやDVD等)をセットするところから写真データを確認するまでの方法を説明します。 パソコンによって表示される画面は異なります。 成果をメディアに書き込み終わった後、別のパソコンでビューアを使用する方法を説明します。

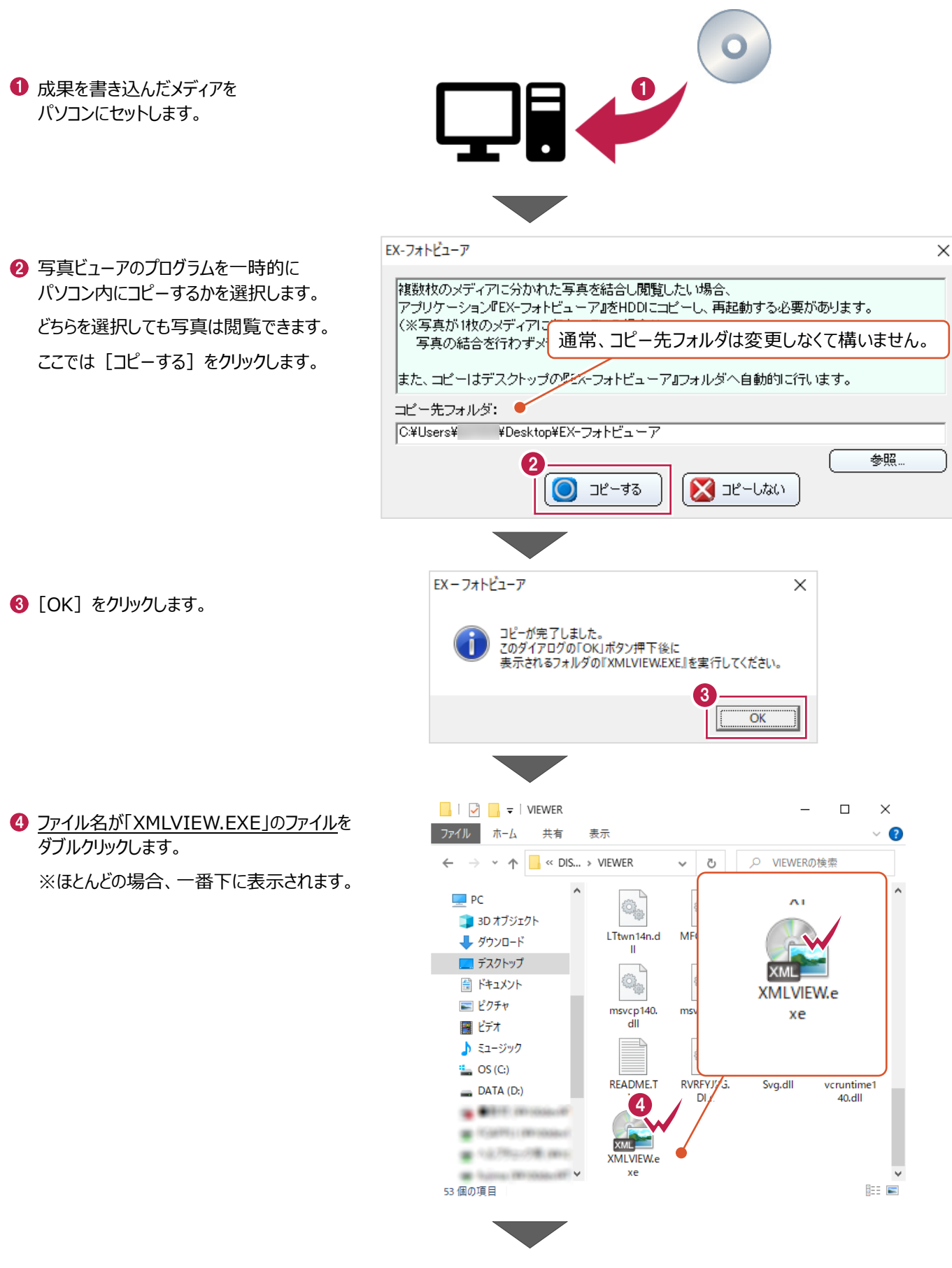

- 6 「フォルダ] 欄に写真データフォルダを 設定します。
- 6 電子納品成果が作成された要領案を 選択します。
- **O** [OK] をクリックします。

写真データが表示されます。 [写真管理]プログラムと同じイメージで 操作・確認ができます。

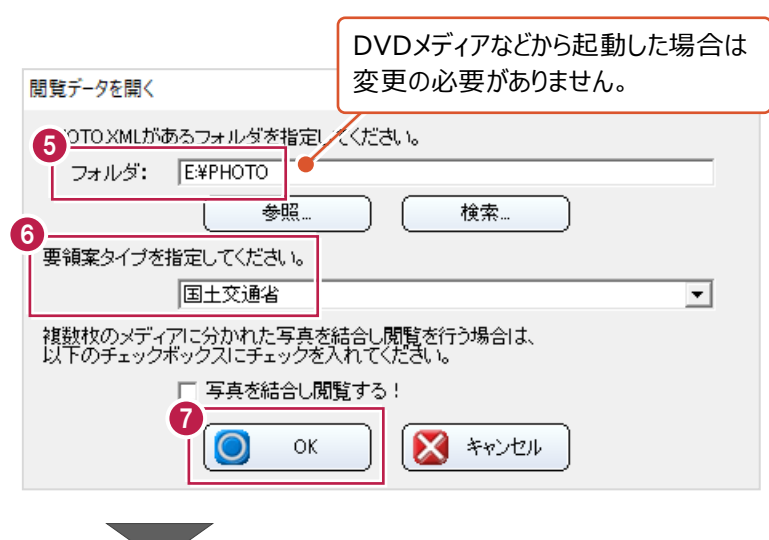

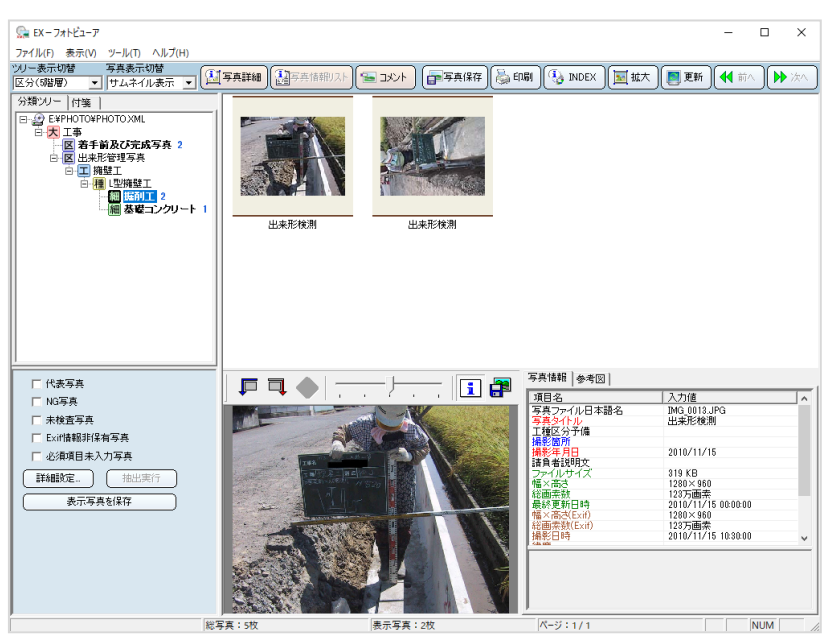

**(次ページへ続きます)**

#### **補足 ビューアが自動起動しない場合について** パソコンのセキュリティ設定などにより、メディアをセットしても画面が自動表示しない場合があります。 メディアのセット直後に画面が表示される場合は、以下のように操作してください。 ※[XMLVIEW.EXE]を実行してください。 DVD RW ドライブ (E:) 2021 0... このディスク に対して行う操作を選んでください。 メディアからのプログラムのインストール/実行  $\mathbb{P}$ DVD RW ドライブ (E:) 2021 01 26 1 選択して、このディスクに対して行う操作を選ん XMLVIEW.EXE の実行 でください。 発行元は指定されていません その他の選択肢 へ 御 ロ (1) A  $\frac{15:40}{2021/01/26}$ 長 フォルダーを開いてファイルを表示 エクスプローラー 何もしない

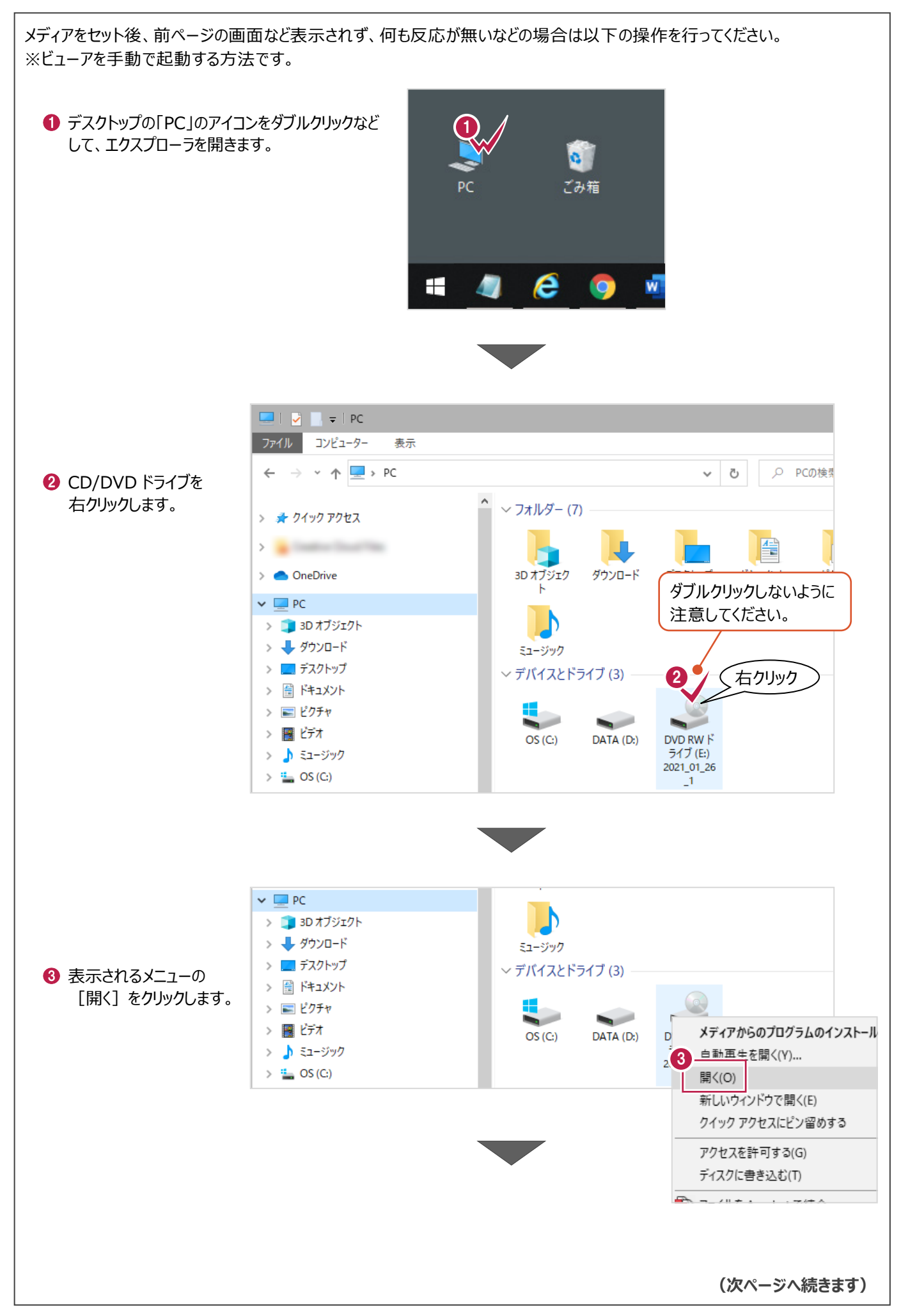

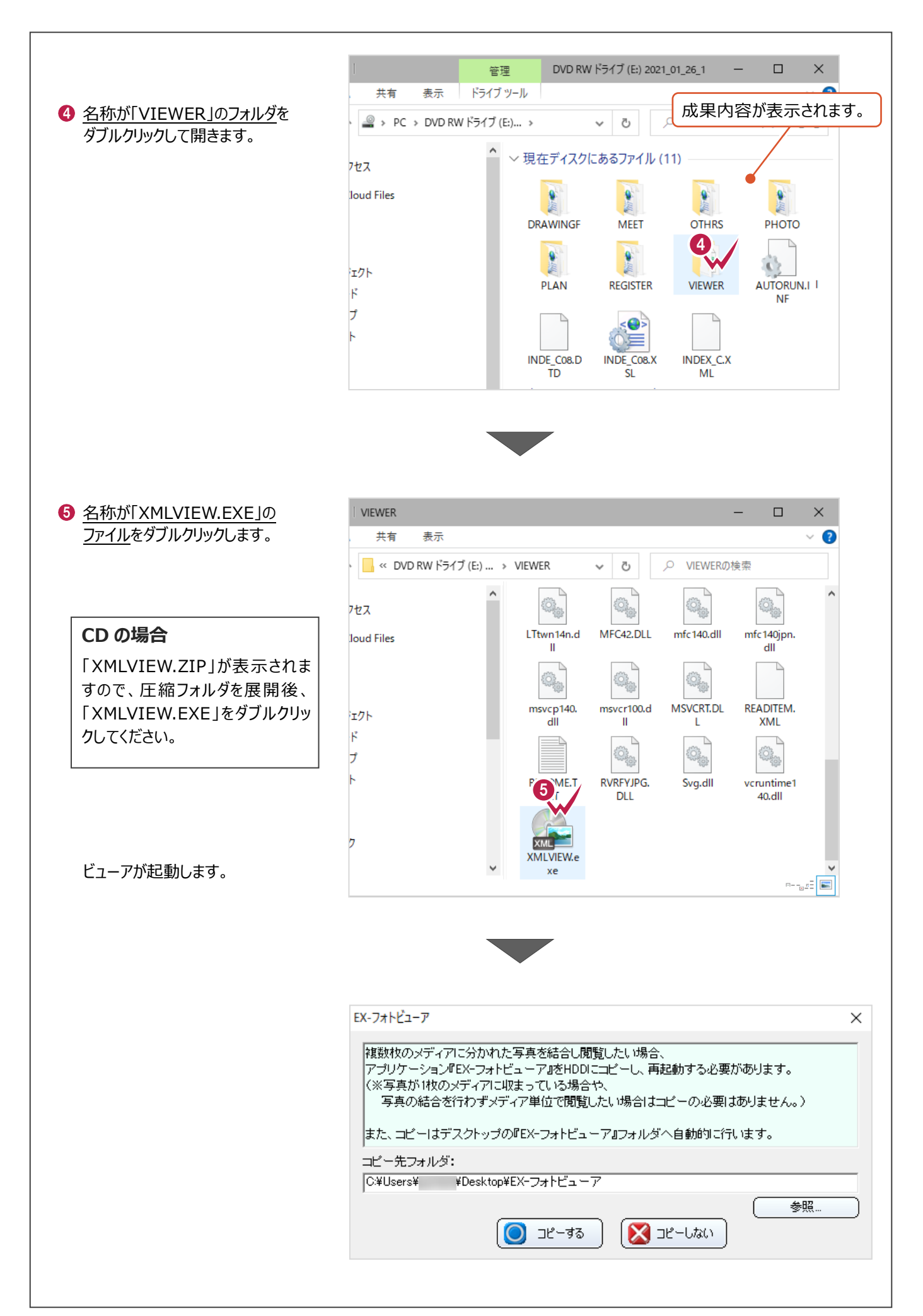

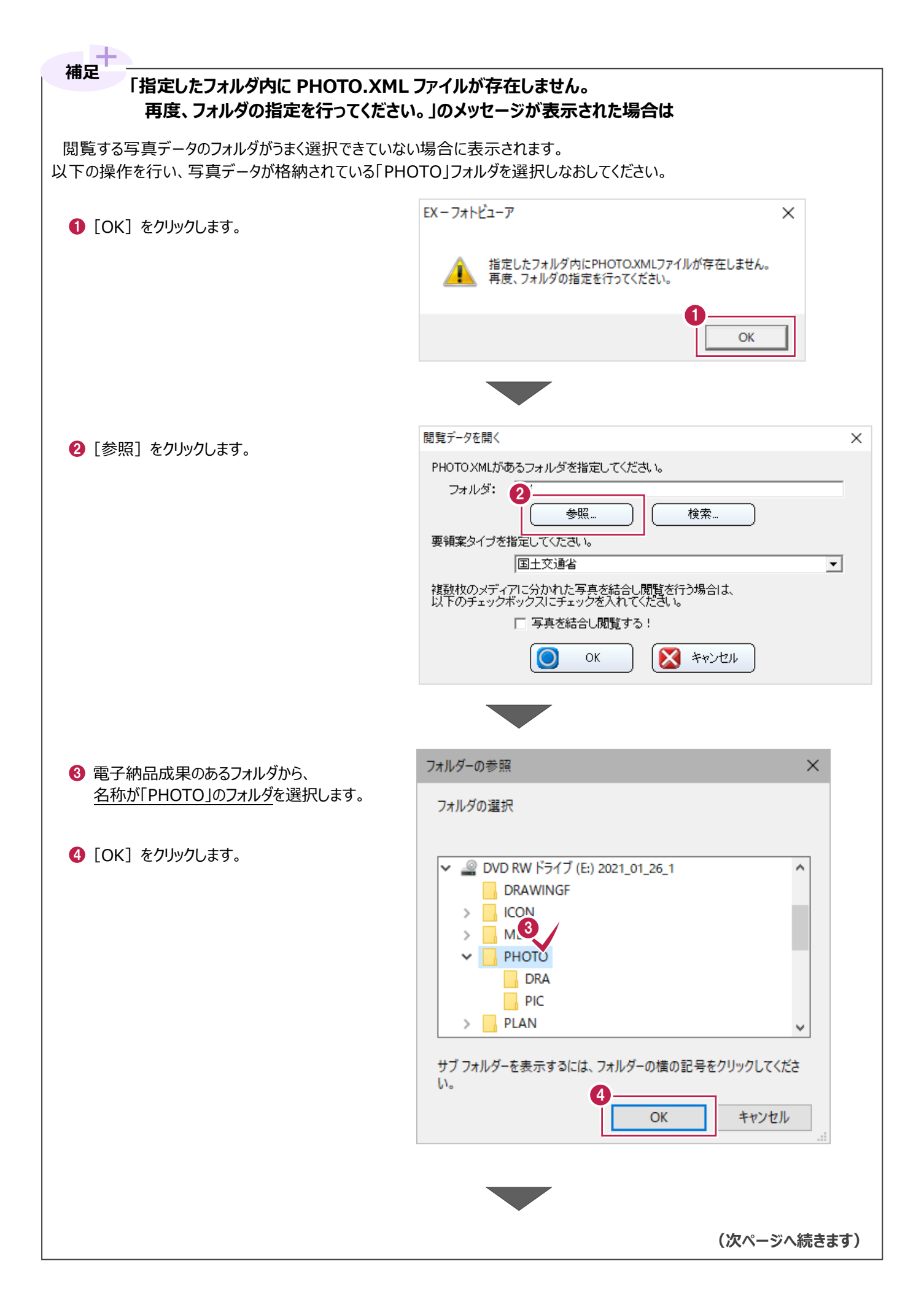

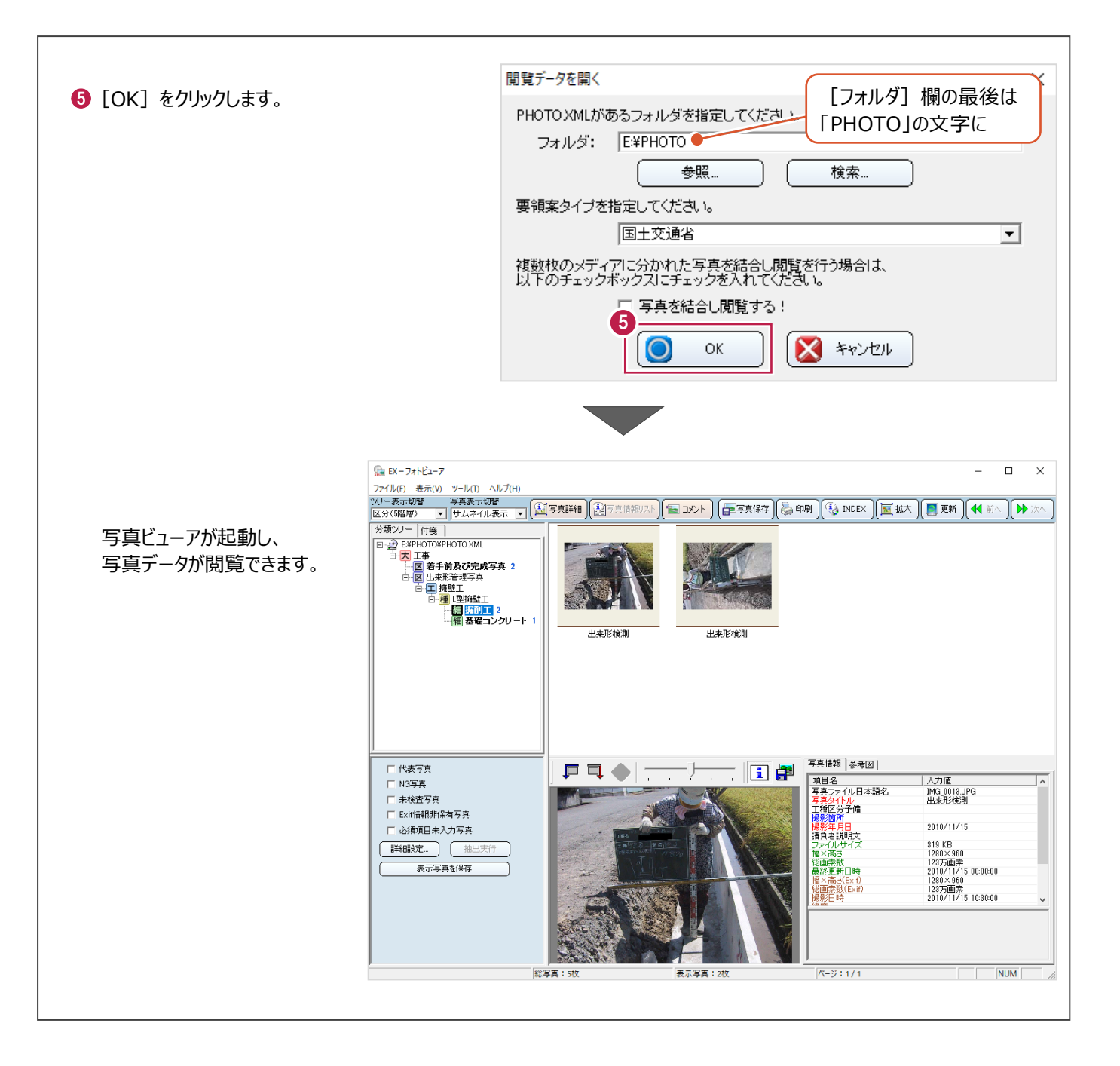

成果データを書き込んだメディアとは別に、納品書用紙が必要な場合は[納品書]ボタンから作成ができます。 ここではデスクトップ上にEXCEL形式の納品書を出力する方法を説明します。

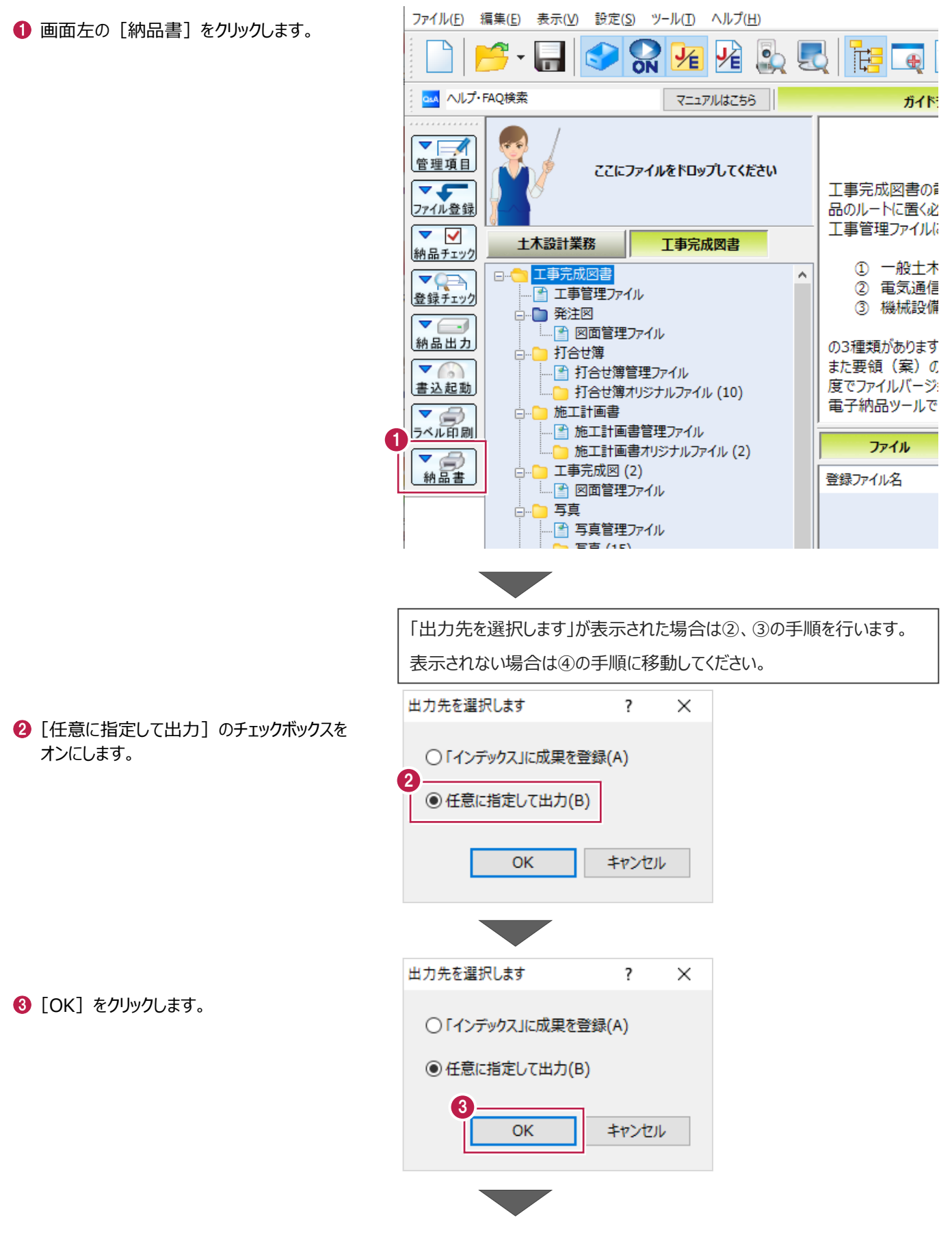

● 納品書の出力先とファイル名を設定します。

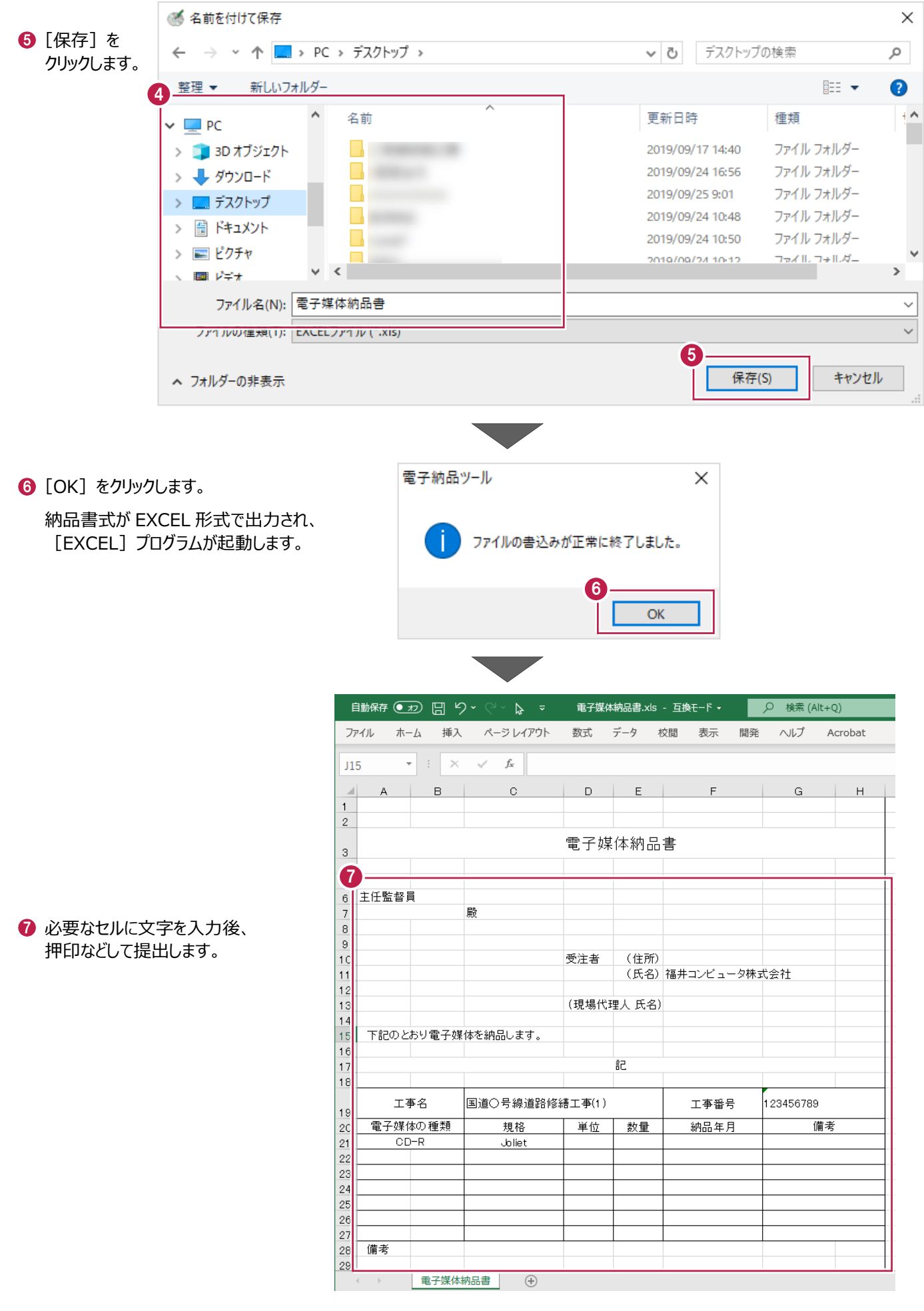

## **16-6 メディアのラベル印刷について**

電子納品のガイドライン・要領の多くには提出するメディアのラベルに工事名や工事番号などを明記するよう記載があります。 [電子納品ツール]プログラムでは以下の操作からEXCEL形式の印刷イメージを作成できます。

ここでは、デスクトップに印刷イメージを出力する操作を説明します。

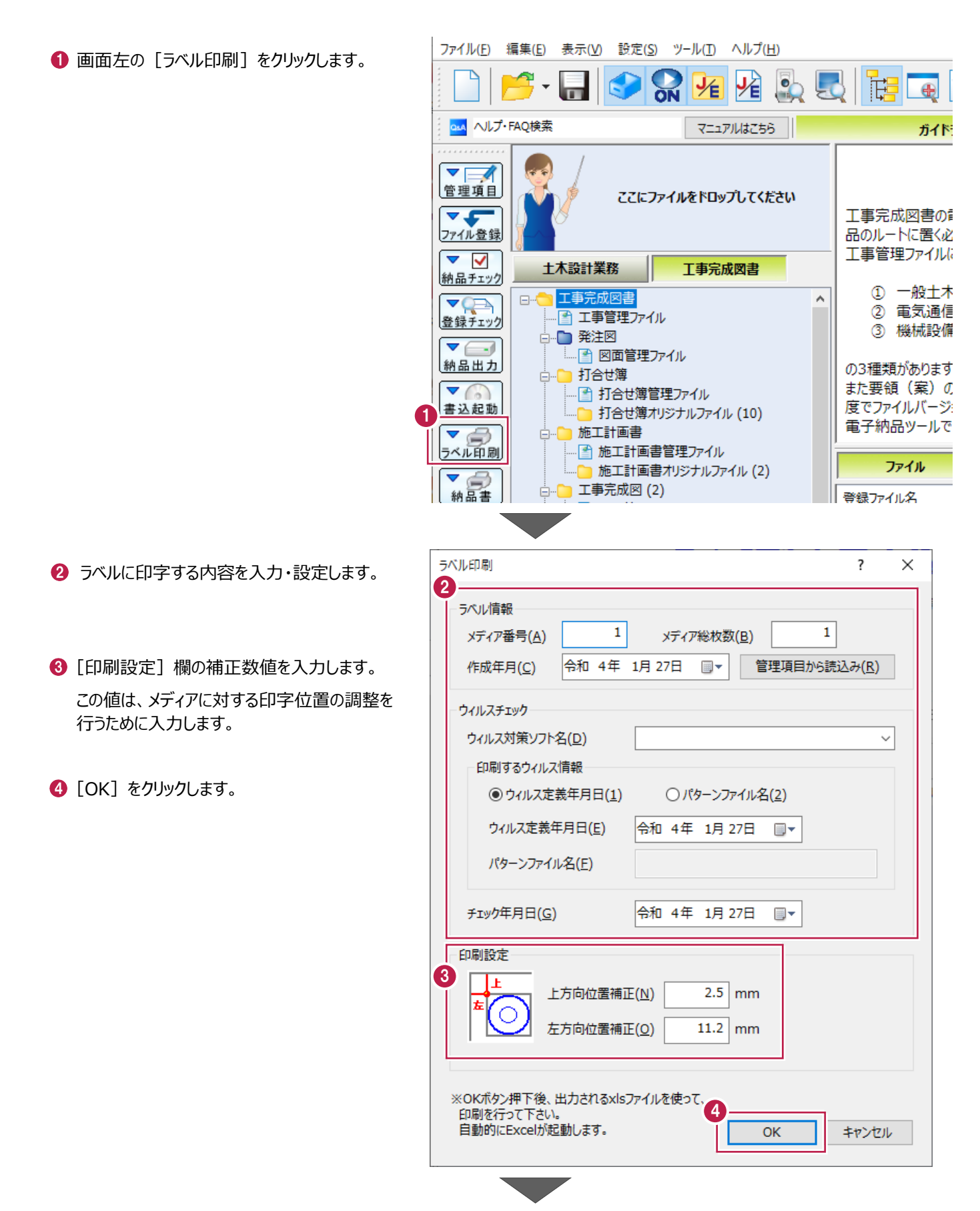

「出力先を選択します」が表示された場合は⑤、⑥の手順を行います。 表示されない場合は⑦の手順に移動してください。

- 6 「任意に指定して出力]のチェックボックスを 出力先を選択します  $\overline{?}$  $\times$ オンにします。 ○「インデックス」に成果を登録(A) 5  $\bigodot$  [OK] をクリックします。 **◎ 任意に指定して出力(B)** 6 OK キャンセル ● 印刷イメージの出力先と ファイル名を設定します。
- 8 [保存] をクリックします。

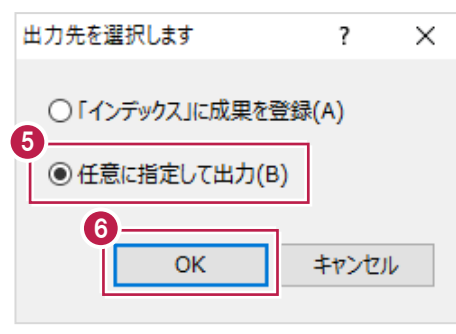

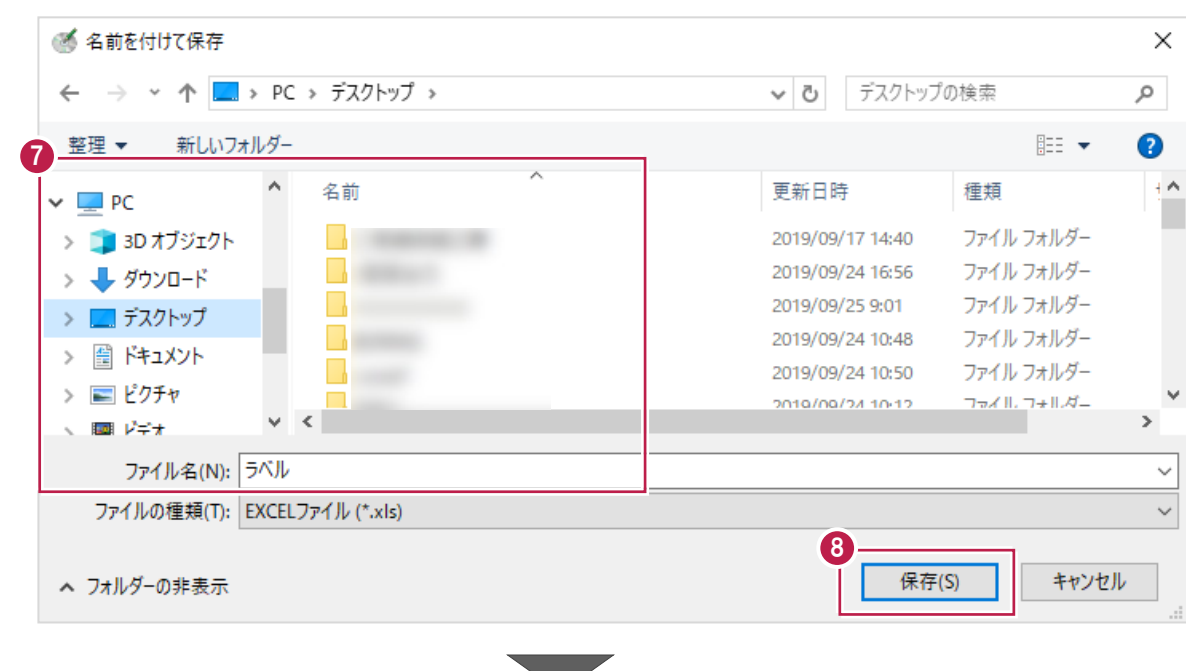

 $\bigcirc$  [OK] をクリックします。

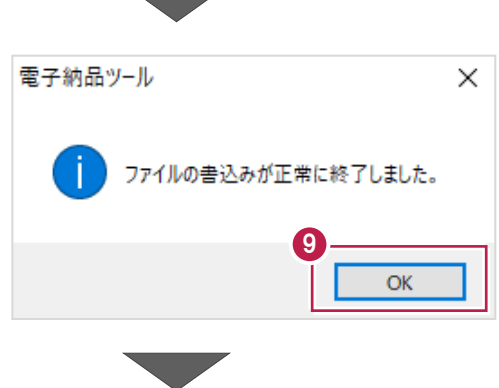

1 必要な枠に文字入力を行い、 お持ちのラベルプリンタなどで印刷します。

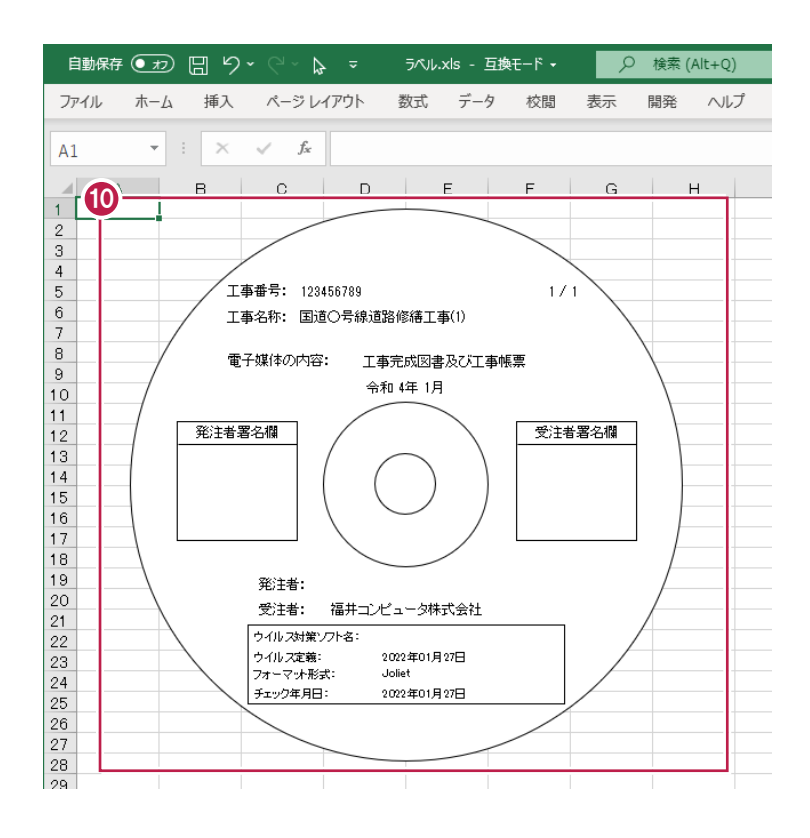

# **ラベルプリンタでの操作について 補足**

[電子納品ツール]プログラムから出力した印刷イメージが読み込みできるかどうかや、ラベルプリンタ側の操作はメーカー・ 型番などによって異なるため、製造元の資料を確認してください。

プリンタ機種によっては[電子納品ツール]プログラムから出力した印刷イメージを使用せずに、ラベルプリンタに付属の 印刷ソフトで印刷イメージの作成・印刷をしたほうが容易な場合があります。

# **[ラベルプリンタで印刷]ボタンについて 補足**

ラベルプリンタ専用ソフト「DISK DESIGNER for CALS/EC」がインストールされている場合は、[ラベルプリンタで印刷] から印刷データを渡し、カシオラベルプリンタ「CW-100」で印刷することができます。